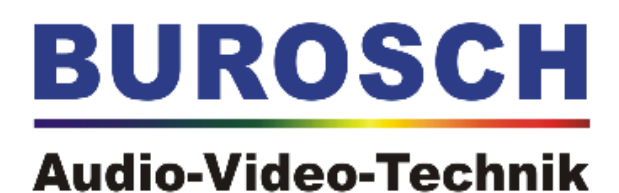

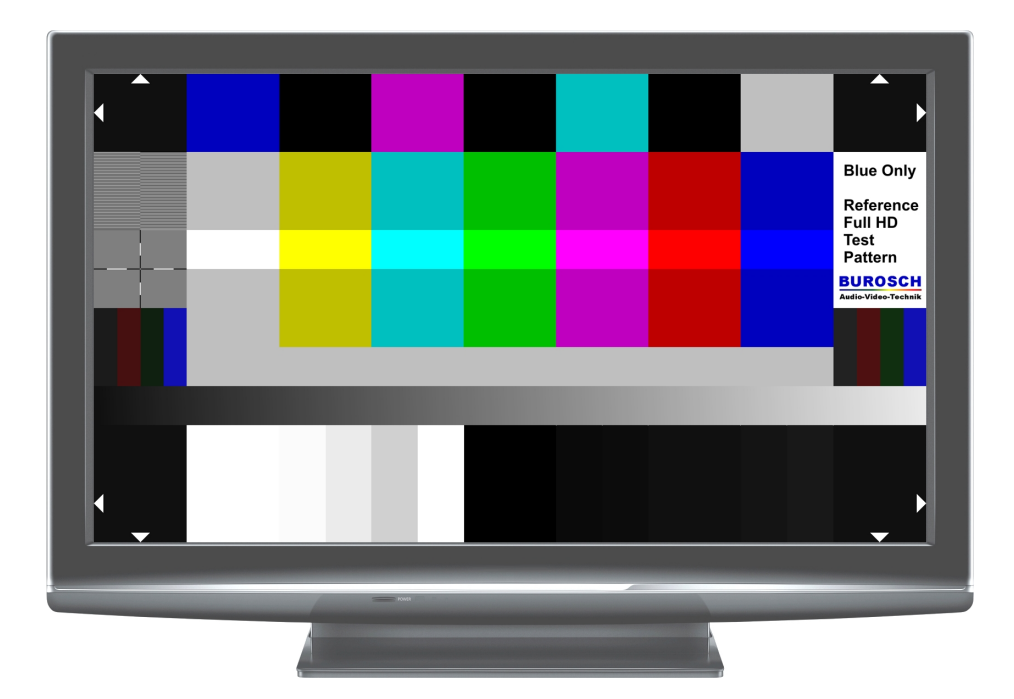

# **Technische Dokumentation Blue Only Test Pattern**

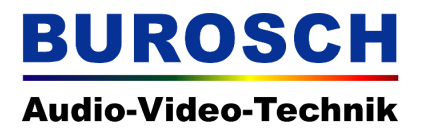

**\_\_\_\_\_\_\_\_\_\_\_\_\_\_\_\_\_\_\_\_\_\_\_\_\_\_\_\_\_\_\_\_\_\_\_\_\_\_\_\_\_\_\_\_\_\_\_\_\_\_\_\_\_\_\_\_\_\_**

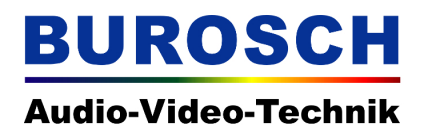

### 1. Inhaltsverzeichnis

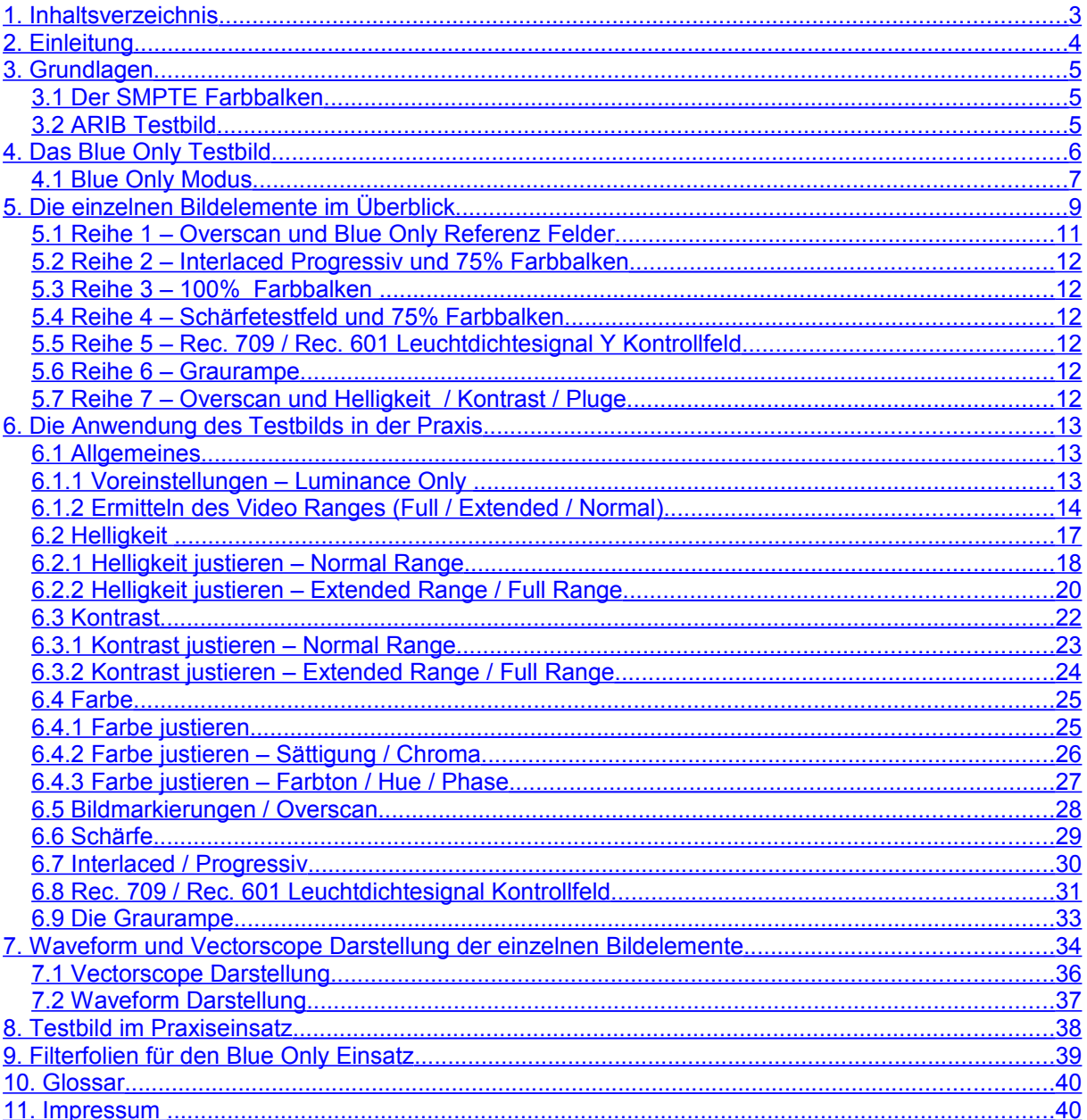

## **BUROSCH Audio-Video-Technik**

### **2. Einleitung**

Diese Dokumentation beschreibt ausführlich die technischen Merkmale und Einsatzmöglichkeiten des Blue Only Test Pattern, das im Kern eine Weiterentwicklung des ARIB Testbilds darstellt. Wir, die Firma Burosch Audio-Video-Technik, haben das ARIB Testbild um einige zusätzliche und unserer Meinung nach unbedingt nötige Funktionen erweitert, die im HD Zeitalter unabdingbar sind. Hierbei kam uns die jahrelange Erfahrung bei der Erstellung von Testbildern und unsere bisherigen Entwicklungen im Bereich der HD Wiedergabe zugute. Ein Testbild ist eine visuelle und technische Referenz, daher können Sie nach der Justierung mit unseren Referenz Testbildern davon ausgehen, dass Sie alle Bilddetails wie das Original sehen können, unabhängig vom zugespielten Videomaterial. Das Ziel soll sein: Die unverzerrte sowie originalgetreue und natürliche Bildwiedergabe. Der Schwerpunkt bei der Erstellung dieses Testbilds lag auf einer verbesserten Möglichkeit Farben genauer mit dem Blue Only Mode justieren zu können. Zudem haben wir das Testbild um die Funktionen Overscan und Schärfe erweitert. Zusätzlich beinhaltet das Testbild Kontrollfelder für interlaced progressiv Übertragung und zur Farbmatrizierung nach SD oder HD. Das Testbild ist selbstverständlich Fabrikats und Hersteller unabhängig. Sie können es somit für die Justierung von Beamern, LCD, Plasma, LED oder bedingt sogar für Röhrenfernseher einsetzen.

**\_\_\_\_\_\_\_\_\_\_\_\_\_\_\_\_\_\_\_\_\_\_\_\_\_\_\_\_\_\_\_\_\_\_\_\_\_\_\_\_\_\_\_\_\_\_\_\_\_\_\_\_\_\_\_\_\_\_**

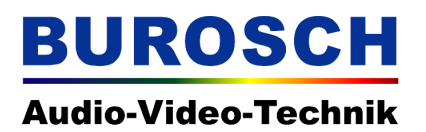

#### **3. Grundlagen**

#### **3.1 Der SMPTE Farbbalken**

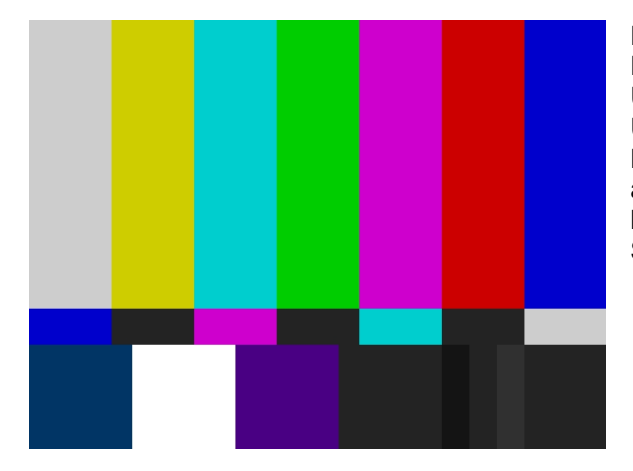

Die Abbildung links zeigt das SMPTE Testbild. Dieses wurde in den 70er Jahren in Amerika zum Überprüfen von NTSC Anzeigegeräte und der Übertragungswege entwickelt. Es weist ein Bildseitenverhältnis von 4:3 auf und ist auch aufgrund der verwendeten Farbcodierung nur bedingt zur Überprüfung von HD Geräten und Signalwegen zu gebrauchen.

### **3.2 ARIB Testbild**

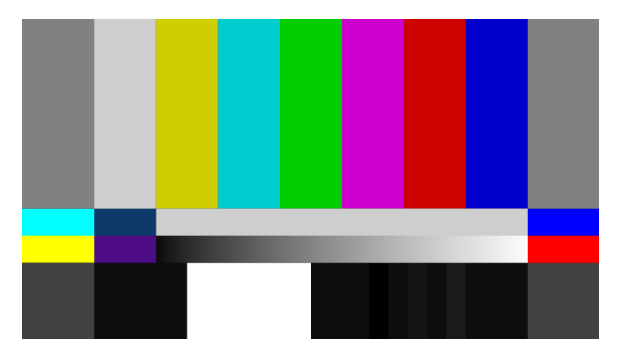

Dies ist eine inzwischen auch von der SMPTE standardisierte Weiterentwicklung des NTSC Testbilds. Entwickelt wurde es von der Asiatischen Vereinigung ARIB. Betrachtet man den mittleren Bereich des Testbilds fällt sofort die Abwärtskompatibilität des Testbildes auf. Beschneidet man das neue 16:9 Testbild an den Rändern sind die Bildinhalte fast identisch mit den Inhalten des SMPTE 4:3 Testbilds. Auch der Video Range (Normal Range) wurde beibehalten. Lediglich einige Anpassungen

an das HD Zeitalter wurden vorgenommen. So gibt es beim PLUGE (die unterschiedlichen schwarzen Streifen rechts unten) eine erweiterte Abstufung.

**\_\_\_\_\_\_\_\_\_\_\_\_\_\_\_\_\_\_\_\_\_\_\_\_\_\_\_\_\_\_\_\_\_\_\_\_\_\_\_\_\_\_\_\_\_\_\_\_\_\_\_\_\_\_\_\_\_\_**

Die recht ausführliche Dokumentation zu diesem Testbild findet sich unter: http://www.arib.or.jp/english/html/overview/doc/6-STD-B28v1\_0-E1.pdf

### **4. Das Blue Only Testbild**

Dieses Testbild richtet sich an den professionelle Benutzer, die sich beim ARIB Testbild einen erweiterten Funktionsumfang wünschen der noch stärker auf die Bildwiedergabe im HD Bereich zielt. Das Blue Only Testbild ist in Full HD mit 1920 x 1080px entwickelt und designed worden. Es kann jedoch mit Einschränkungen auch auf Anzeigegeräten mit geringerer Auflösung im 16:9 Format benutzt werden.

**\_\_\_\_\_\_\_\_\_\_\_\_\_\_\_\_\_\_\_\_\_\_\_\_\_\_\_\_\_\_\_\_\_\_\_\_\_\_\_\_\_\_\_\_\_\_\_\_\_\_\_\_\_\_\_\_\_\_**

Viele unsere Kunden sind mit dem ARIB Testbild vertraut, bemängelten und gegenüber aber immer wieder den eingeschränkten Funktionsumfang des ARIB Testbilds. Darum haben wir uns das SMPTE, sowie das ARIB Testbild und die frei zugängliche Dokumentation zum ARIB Testbild genauer angesehen und stellen Ihnen mit dem Blue Only Testbild eine Weiterentwicklung vor, die neben den gewohnten Parameter einen erweiterten Funktionsumfang liefert, der im folgenden im Detail beschrieben wird.

Mit Hilfe des Blue Only Modes kann man die Farbwiedergabe im Bezug auf Sättigung und Farbton perfekt einstellen. Hierbei macht man sich die additive Farbmischung bei RGB zunutze. Wie in Abbildung 4.1 ersichtlich kann man mit den drei Grundfarben Rot, Grün und Blau die Komplementärfarben Cyan, Magenta und Gelb mischen. Eine zahlenmäßig gleiche Mischung der drei Grundfarben ergibt jedoch weiß oder eine grau Abstufung.

Sollten Sie das Testbild auf einem Display mit geringerer Auflösung betreiben, kann es in den Testfeldern für Schärfe sowie interlaced und progressiv zu Fehlern kommen und diese Parameter können nicht optimal eingestellt werden.

Die Einstellmöglichkeiten für Helligkeit, Kontrast und Farbe können jedoch ohne Einschränkungen genutzt werden.

Diese Einschränkung betrifft alle Anzeigeauflösungen, die geringer sind als Full HD 1920 x 1080px. Das Testbild ist im Video Range von 16 - 235 in 8 bit codiert. Dieser Bereich wird auch als Normal Range bezeichnet. Das Testbild beinhaltet jedoch auch Bereiche, die in Full Range 0 / 0 / 0 und 255 / 255 / 255 codiert sind, auf diese wird im folgenden gesondert hingewiesen. Siehe auch Kapitel 7.

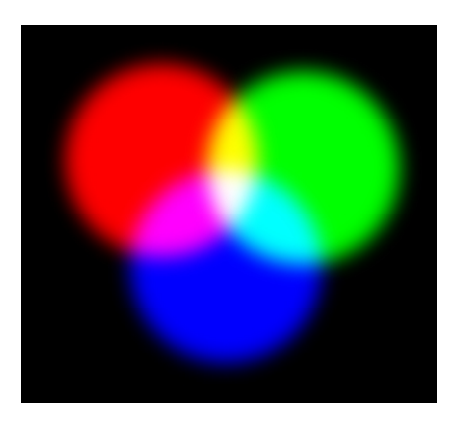

**Abbildung 4.1** – Additive Farbmischung, Rot, Grün und Blau ergeben Weiß. Gelb = Rot + Grün Cyan = Blau + Grün Magenta = Rot + Blau

#### **4.1 Blue Only Modus**

Den Blue Only Modus findet man bei professionellen Monitoren im Broadcasting Bereich. Über diesen Modus lässt sich die Farbwiedergabe des Displays perfekt einstellen.

**\_\_\_\_\_\_\_\_\_\_\_\_\_\_\_\_\_\_\_\_\_\_\_\_\_\_\_\_\_\_\_\_\_\_\_\_\_\_\_\_\_\_\_\_\_\_\_\_\_\_\_\_\_\_\_\_\_\_**

Inzwischen haben einige Consumer Hersteller diesen Modus auch in Ihre Fernseher integriert. Leider trifft man auf den Blue Only Mode häufig nur bei hochpreisigen Geräten oder im professonellen Bereich. Wie erwähnt, lässt sich mit dem Blue Only Modus der Farbton und die Farbsättigung perfekt einstellen.

Falls Ihr Display keinen Blue Only Modus besitzt, können Sie die dem Testbild beiliegende Balufolie nutzen, die Sie bitte doppelt zwischen Ihre Augen und das Display halten. Somit erzielen Sie denn gleichen Effekt wie der Blue Only Modus, da die Folie lediglich die blauen Anteile des Bildes durchlässt und das Bild blau einfärbt.

Falls im folgenden RGB Werte angegeben werden, erfolgt dies immer nach der Reihenfolge: Rot Grün Blau. So besitzt z.B. die Farbe Cyan die 8 bit RGB Code Values 0 / 255 / 255. Also eine Mischung aus Blau und Grün.

Beim Blue Only Modus macht man sich die RGB Kodierung der Farben zu nutze.

So besitzen z.B. die Farben Gelb, Grün und Rot bei der Kodierung in RGB keine Code Values im Blaukanal. Sie erscheinen beim Betrachten des Blaukanals also schwarz. Siehe Abbildung 4.1.1 Die Farben Weiß, Cyan, Magenta und Blau besitzen jedoch im Blaukanal den maximalen Code Value von 255. Bei der Betrachtung des Blaukanals erscheinen diese Flächen also weiß. Siehe Abbildung 4.1.1.

Die Blue Only Ansicht zeigt lediglich den Blaukanal des Testbilds. Bei Röhrenmonitoren wird hierzu einfach der Blaue Elektronenstrahl angezeigt, der Rote und der Grüne Elektronenstrahl werden deaktiviert. Das Blue Only Bild zeigt dann immer nur die Blauen Pixel an (es werden lediglich die blauen Pixel aktiviert)

Anzumerken ist noch, dass der Code Value 255 für 100% gesättigte Farben gilt. Siehe hierzu auch Kapitel 6.4

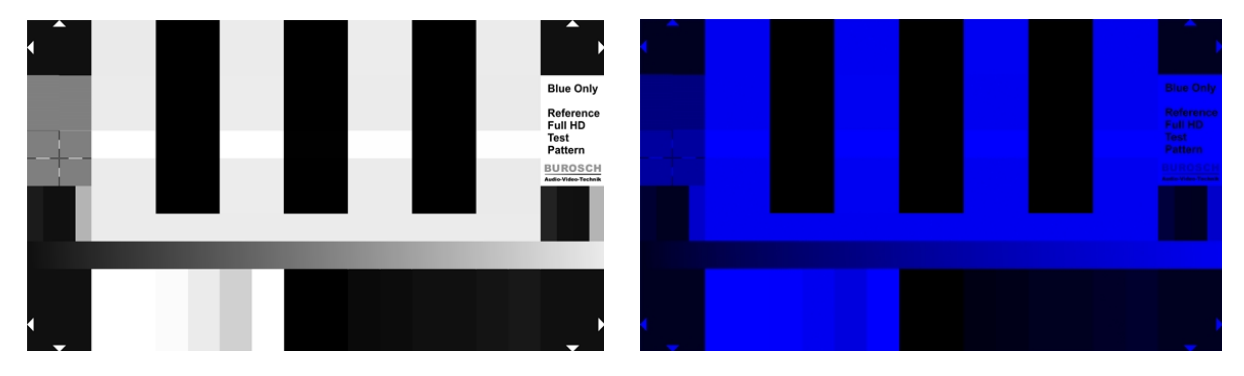

**Abbildung 4.1.1** – Blaukanal des Blue Only Test Patterns, rechts Blau eingefärbt.

#### <span id="page-6-0"></span>**Hinweis!**

Es gibt auf dem Markt unterschiedliche Blaufolien und Blaubrillen. Diese Folien besitzen unterschiedliche spektrale Eigenschaften und filtern die roten und grünen Farbanteile unterschiedlich stark heraus. Daher kann es je nach Blaubrille / Blaufolie zu geringen Abweichungen beim justieren kommen.

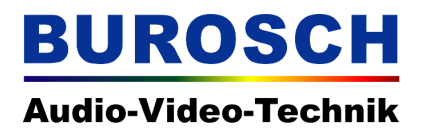

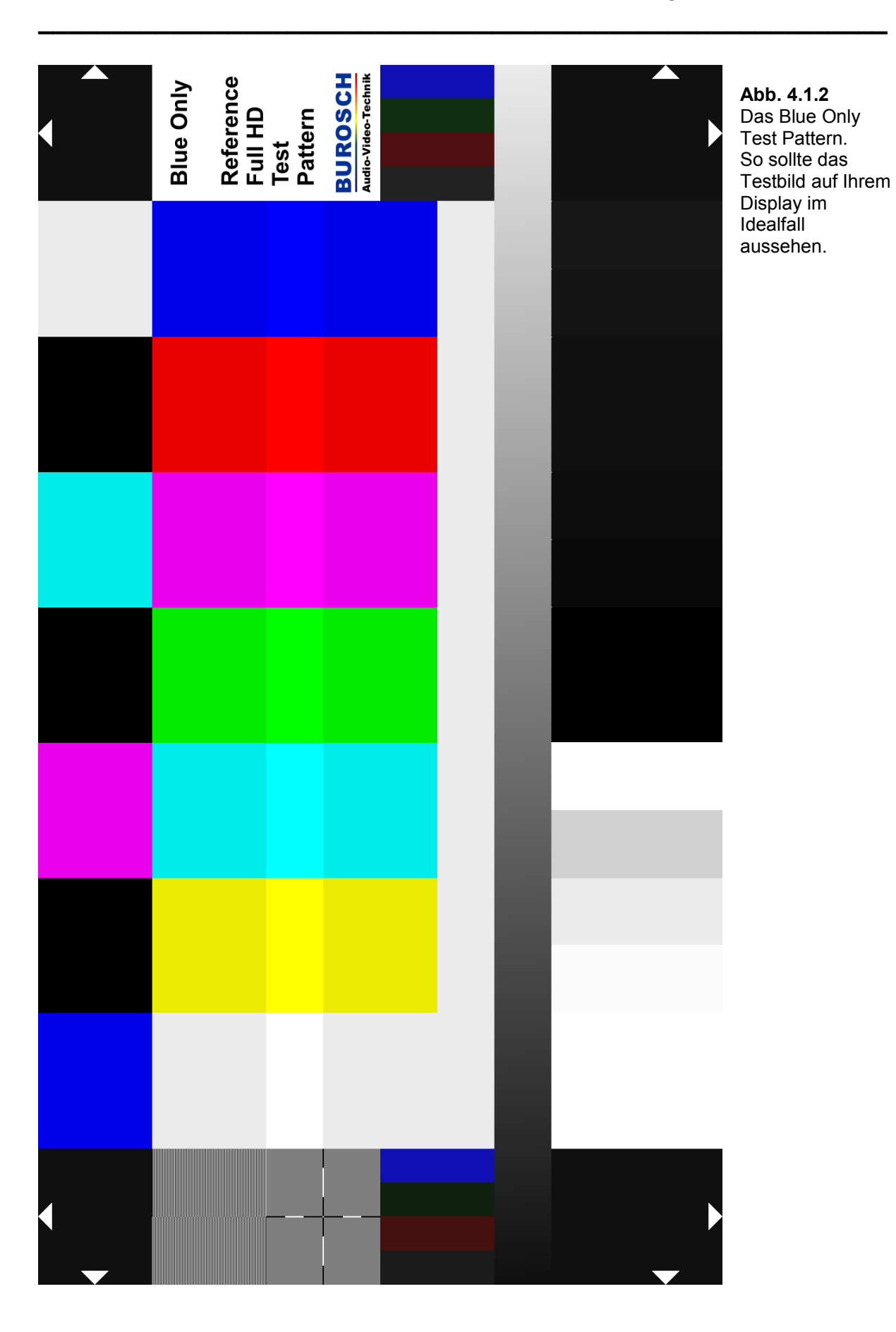

BUROSCH Audio-Video-Technik www.burosch.de © Copyright 2010 **Seite 8 / 40**

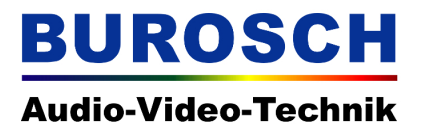

### **5. Die einzelnen Bildelemente im Überblick**

**\_\_\_\_\_\_\_\_\_\_\_\_\_\_\_\_\_\_\_\_\_\_\_\_\_\_\_\_\_\_\_\_\_\_\_\_\_\_\_\_\_\_\_\_\_\_\_\_\_\_\_\_\_\_\_\_\_\_**

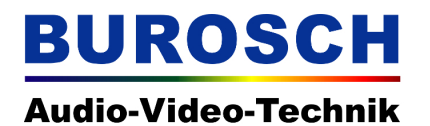

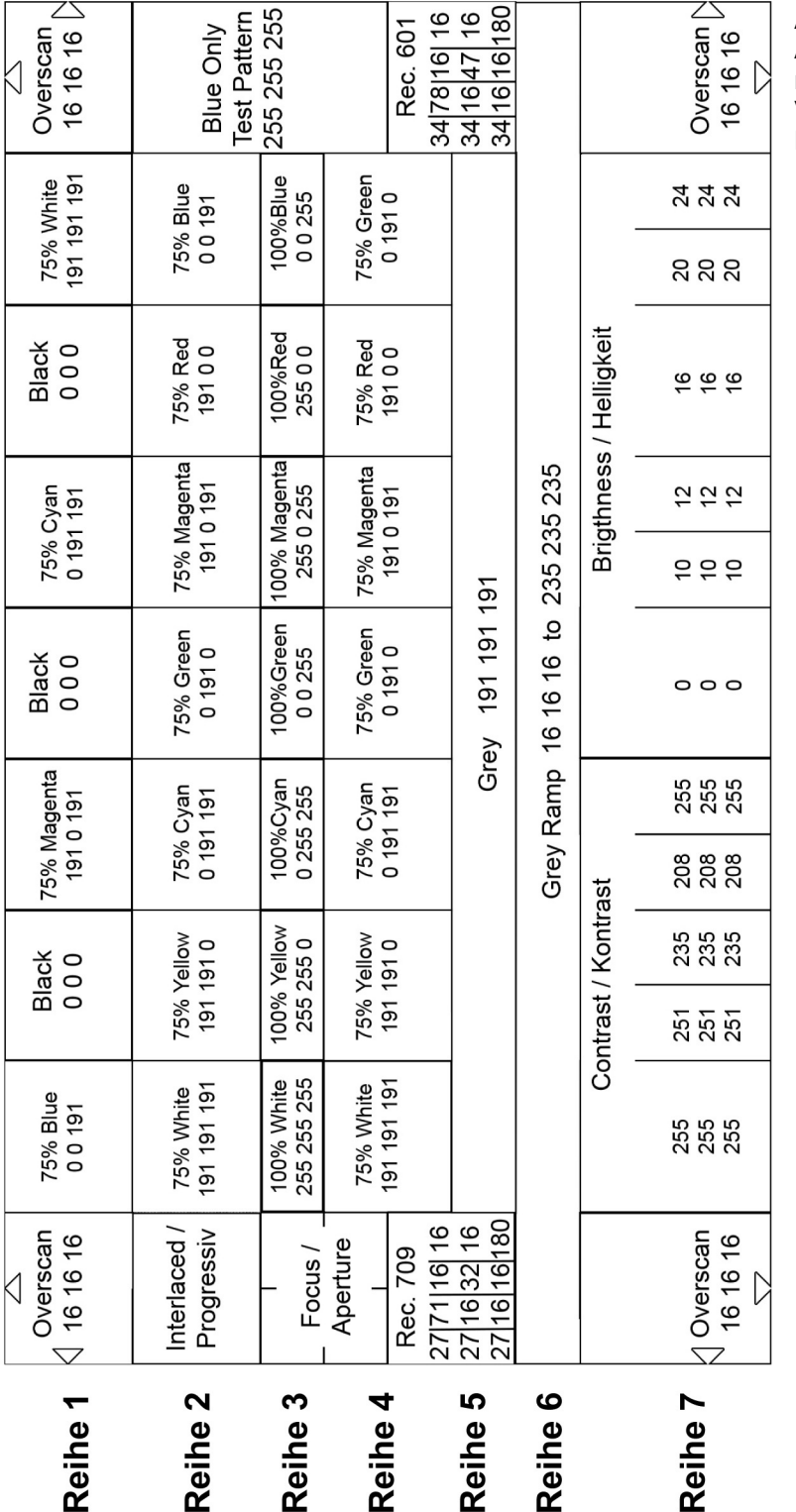

#### **Abbildung 5.1**

**\_\_\_\_\_\_\_\_\_\_\_\_\_\_\_\_\_\_\_\_\_\_\_\_\_\_\_\_\_\_\_\_\_\_\_\_\_\_\_\_\_\_\_\_\_\_\_\_\_\_\_\_\_\_\_\_\_\_**

Aufbau des Blue Only Test Patterns mit den einzelnen 8 bit RGB Code Values im Überblick. Siehe auch Kapitel 7.

#### **5.1 Reihe 1 – Overscan und Blue Only Referenz Felder**

• An den Bildrändern befinden sich die Markierungen zur Überprüfung des Overscans. Die

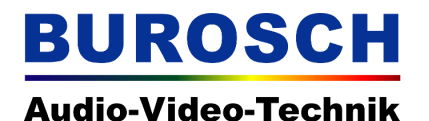

Weißen Overscan Markierungen sind in 8 bit als 255 / 255 / 255 codiert. Der Hintergrund ist Schwarz, in 8 bit als 16 / 16 / 16 codiert.\*

• Zwischen den Bildrandmarkierungen befinden sich abwechseln farbige und schwarze Flächen, die zum Einstellen der Chrominance (Farbe) benötigt werden. Diese Reihe ist identisch mit der Reihe unter den Farbbalken im 4:3 NTSC SMPTE Testbild.

**\_\_\_\_\_\_\_\_\_\_\_\_\_\_\_\_\_\_\_\_\_\_\_\_\_\_\_\_\_\_\_\_\_\_\_\_\_\_\_\_\_\_\_\_\_\_\_\_\_\_\_\_\_\_\_\_\_\_**

\* Siehe hierzu auch das Kapitel 6.1.2 und 7

#### **5.2 Reihe 2 – Interlaced Progressiv und 75% Farbbalken**

- Am linken Rand befindet sich das Testfeld zur Überprüfung auf interlaced oder progressiv Signalübertragung.
- Daneben schließt sich ein 7 facher Farbbalken mit 75% Helligkeit an.

#### **5.3 Reihe 3 – 100% Farbbalken**

• In diese Reihe besitzt der 7 fache Farbbalken eine Helligkeit von 100%. Das Weißfeld hat die Code Values 255 / 255 / 255.

#### **5.4 Reihe 4 – Schärfetestfeld und 75% Farbbalken**

- siehe 5.2
- Wie in Reihe 2 befindet sich in der Bildmitte ein 7 facher Farbbalken mit 75% Helligkeit.
- Zudem befindet sich am Rand des Testbilds ein Fadenkreuz zum Einstellen der Schärfe / Aperture.

#### **5.5 Reihe 5 – Rec. 709 / Rec. 601 Leuchtdichtesignal Y Kontrollfeld**

- Jeweils am linken und am rechten Bildrand befinden sich Testfelder mit 4 unterschiedlichen vertikalen Farbbalken. Mit diesenTestfeldern kann ermittelt werden ob das Testbild als SD oder HD Signal übertragen wird und / oder ob das Leuchtdichtesignal Y richtig berechnet wurde.
- In der Bildmitte befindet sich eine Graufläche mit den 8 bit Code Values (235 / 235 / 235) zum Einstellen der Farbe im Blue Only Modus.

#### **5.6 Reihe 6 – Graurampe**

• Mit dieser Graurampe (im ARIB Standard als Y ramp signal bezeichnet) können Quantisierungsfehler leicht erkannt werden. Zudem kann die Rampe helfen eventuelle nicht lineare Gammaverzerrungen zu entdecken.

#### **5.7 Reihe 7 – Overscan und Helligkeit / Kontrast / Pluge**

- An den Bildrändern befinden sich die Markierungen zur Überprüfung des Overscans. Die weißen Overscan Markierungen sind in 8 bit als 235 / 235 / 235 codiert. Der Hintergrund ist Schwarz, welches wiederum in 8 bit als 16 / 16 / 16 codiert ist.\*
- Dazwischen befinden sich unterschiedliche Weiß und Schwarzwerte, mit denen sich Helligkeit und Kontrast einstellen lassen und zudem der Video Range (Normal Range 16 - 235 sowie Full und Extended Range) überprüft werden kann. Details Siehe Kapitel 6.1 und 6.2

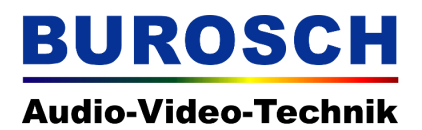

#### **6. Die Anwendung des Testbilds in der Praxis**

#### **6.1 Allgemeines**

Sie sollten Ihrem Display vor dem Justieren Zeit geben sich aufzuwärmen, da die bildgebenden Elemente Temperatur abhängig sind und sich im Betrieb stark erhitzen können.

Dazu einfach das Display ca. 20 Minuten sich aufwärmen lassen, weil die elektronische Bauelemente in dieser Zeit noch minimal Ihre technischen Werte verändern können. Erst dann ist eine konstante Darstellung von Helligkeit, Kontrast und Farbe sichergestellt.

**\_\_\_\_\_\_\_\_\_\_\_\_\_\_\_\_\_\_\_\_\_\_\_\_\_\_\_\_\_\_\_\_\_\_\_\_\_\_\_\_\_\_\_\_\_\_\_\_\_\_\_\_\_\_\_\_\_\_**

Bitte gehen Sie in folgender Reihenfolge vor, um Ihr Display zu justieren.

- 1. Helligkeit
- 2. Kontrast
- 3. Farbe
- 4. Overscan
- 5. Schärfe

#### <span id="page-11-0"></span>**6.1.1 Voreinstellungen – Luminance Only**

Um Helligkeit und Kontrast einzustellen, schalten Sie Ihr Display bitte auf den Luminance Only Modus um. Falls Ihr Display nicht über solch einen Modus verfügt regulieren Sie bitte die Farbsättigung des Bilds auf 0 herunter, damit Sie eine Schwarz Weiß Darstellung des Testbilds sehen. Alternativ lassen sich Helligkeit und Kontrast auch in der farbigen Ansicht des Testbilds einstellen, wenn auch die Felder für Kontrast und Helligkeit nicht so gut ersichtlich sind.

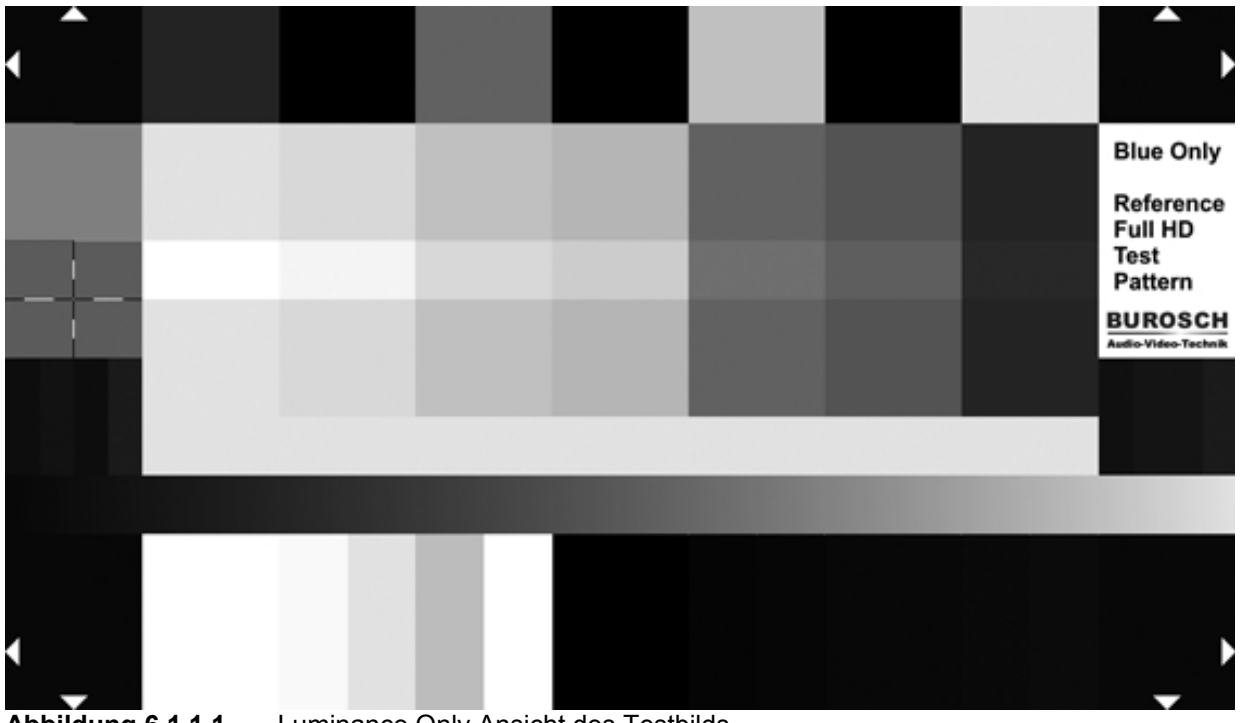

**Abbildung 6.1.1.1** – Luminance Only Ansicht des Testbilds

#### <span id="page-12-0"></span>**6.1.2 Ermitteln des Video Ranges (Full / Extended / Normal)**

Die Helligkeit eines Video Signals wird in unterschiedlichen Video Ranges (Bandbreiten) aufgenommen, übertragen, bearbeitet und dargestellt.

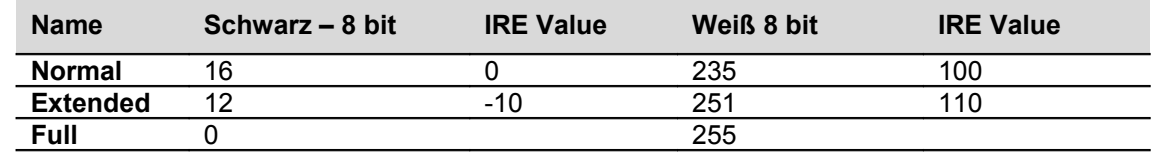

**\_\_\_\_\_\_\_\_\_\_\_\_\_\_\_\_\_\_\_\_\_\_\_\_\_\_\_\_\_\_\_\_\_\_\_\_\_\_\_\_\_\_\_\_\_\_\_\_\_\_\_\_\_\_\_\_\_\_**

#### **Es gibt insgesamt drei normierte Video Ranges:**

Wird ein Bild mit Extended Range Werten, auf einem Display dargestellt, welches lediglich Normal Range darstellen kann, kommt es zum so genannten Clipping. Das bedeutet, dass alle Werte die unter- oder oberhalb von 16 oder 235 liegen minimal den Wert 16 oder maximal den Wert 235 annehmen können. Es kann schließlich kein helleres Weiß oder kein dunkleres Schwarz dargestellt werden, als vom System möglich.

#### **An einem Beispiel wird dies deutlich:**

Gehen wir wieder von einem Display aus, welches lediglich Helligkeitswerte mit Normal Range wiedergeben kann. Auf dieses wird nun ein Bild übertragen, welches dunkle Schattierungen mit Code Values zwischen 0 und 16 beinhaltet. Das Display würde in diesem Fall alle Grauschattierungen als reines Schwarz mit dem Code Value 16 darstellen. Die Werte unterhalb von 16 werden also geclippt. Weißwerte, die außerhalb des Video Ranges liegen, werden ebenfalls auf den maximalen Wert des Video Ranges beschränkt (geclippt).

Somit gilt aber auch, wenn das Anzeigegerät Extended oder Full Range anzeigen kann, ist es kein Problem einen kleineren Video Range darzustellen.

Zu Clipping kommt es lediglich bei einem größeren Video Range, der auf einem Gerät dargestellt werden soll, welches lediglich einen kleineren Video Range unterstützt.

Bei manchen Wiedergabegeräten kann der Extended Range im Menü explizit aktiviert werden. Diese Funktion wird manchmal auch als Super Black und Super White bezeichnet.

Eine Ausnahme ist übrigens die Übertragung der Farbsignale, diese werden immer im Full Range übertragen. Bei einer Quantisierung von 8 bit entspricht dies also Code Values von 0 bis 255.

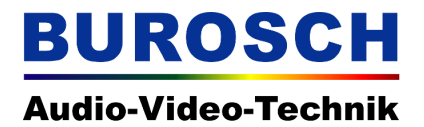

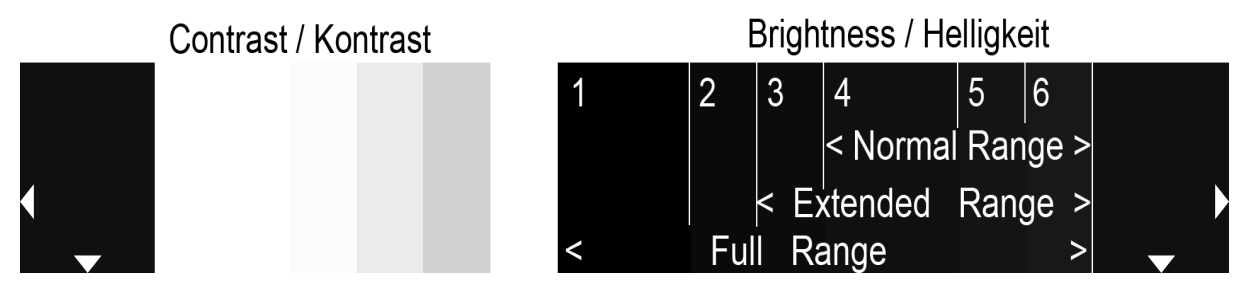

**\_\_\_\_\_\_\_\_\_\_\_\_\_\_\_\_\_\_\_\_\_\_\_\_\_\_\_\_\_\_\_\_\_\_\_\_\_\_\_\_\_\_\_\_\_\_\_\_\_\_\_\_\_\_\_\_\_\_**

**Abbildung 6.1.2.1** – Die Schwarzwerte zum Justieren der Display Helligkeit können auch zur Feststellung des Video Ranges benutzt werden.

Alternativ lässt sich der Video Range des Anzeigegeräts sehr einfach mit unserem Testbild ermitteln. Schalten Sie zunächst – wie in Kapitel 6.1.1 beschrieben – Ihr Display in den Luminance Only Modus. Stellen Sie die Helligkeit auf den maximalen Wert. Sehen Sie nun Unterschied zwischen jedem einzelnen der sechs schwarzen Balken – im rechten unteren Bereich des Testbildes – dann kann Ihr Display Full Range darstellen.

Sehen Sie hingegen links nur einen großen schwarzen Balken und rechts zwei einzelne dünne schwarze Balken, ist Ihr Display lediglich in der Lage Normal Range wiederzugeben. Die Balken 1, 2, 3 und 4 unterscheiden sich nicht in der Helligkeit.

Im Falle einer Extended Range Wiedergabe sehen Sie lediglich die Balken 3, 4, 5 und 6. Die Balken 1 und 2 erscheinen Ihnen als eine Fläche ohne erkennbare Helligkeitsunterschiede.

In manchen Fällen kann es sein, dass durch zusätzliche Bildoptimierungsalgorithmen im Gerät die oben beschrieben Methode zu einem falschen Ergebnis führt. So kann es z.B. sein, dass manche Geräte den Normal Range auf Extended oder gar Full Range umrechnen. Dabei kommt es unweigerlich zu einer anderen Darstellung.

Deswegen vergewissern Sie sich bitte vorab, welchen Video Range Ihr Anzeigegerät unterstützt. (Handbuch oder Hersteller fragen). Sie sollten den Schwarzwert immer auf den richtigen Video Range des Anzeigegeräts einstellen.

Diese Vorgehensweise zur Ermittlung des Video Ranges ist fabrikat- und herstellerunabhängig. Sie können diese Methode somit bei Displays oder Beamern anwenden.

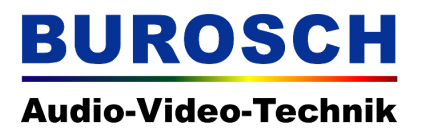

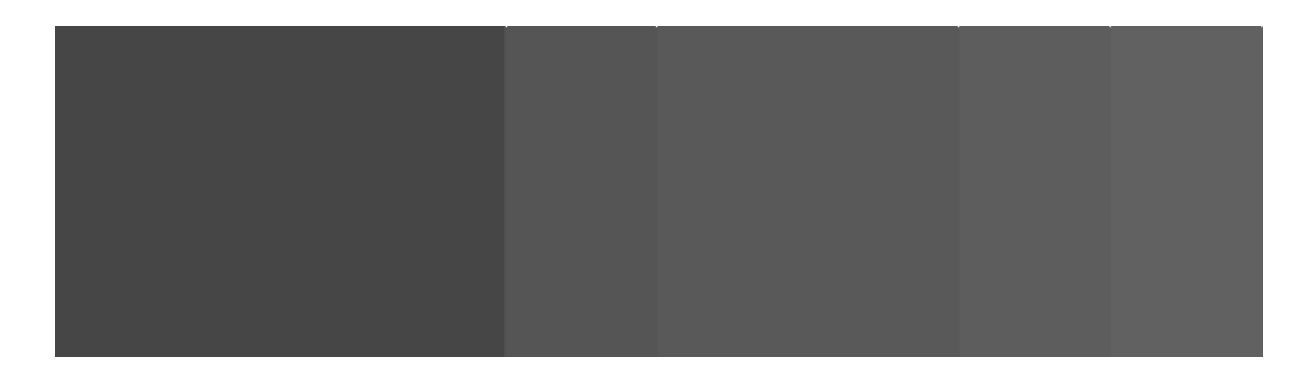

**\_\_\_\_\_\_\_\_\_\_\_\_\_\_\_\_\_\_\_\_\_\_\_\_\_\_\_\_\_\_\_\_\_\_\_\_\_\_\_\_\_\_\_\_\_\_\_\_\_\_\_\_\_\_\_\_\_\_**

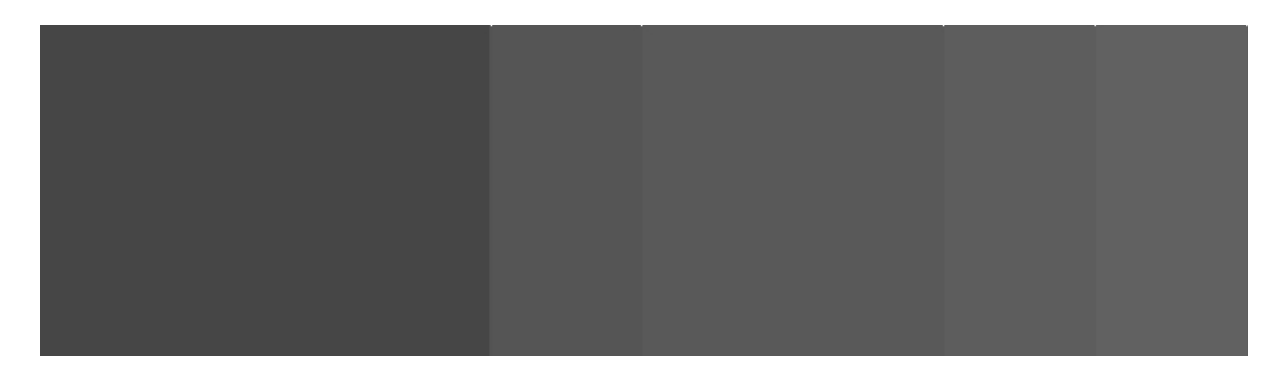

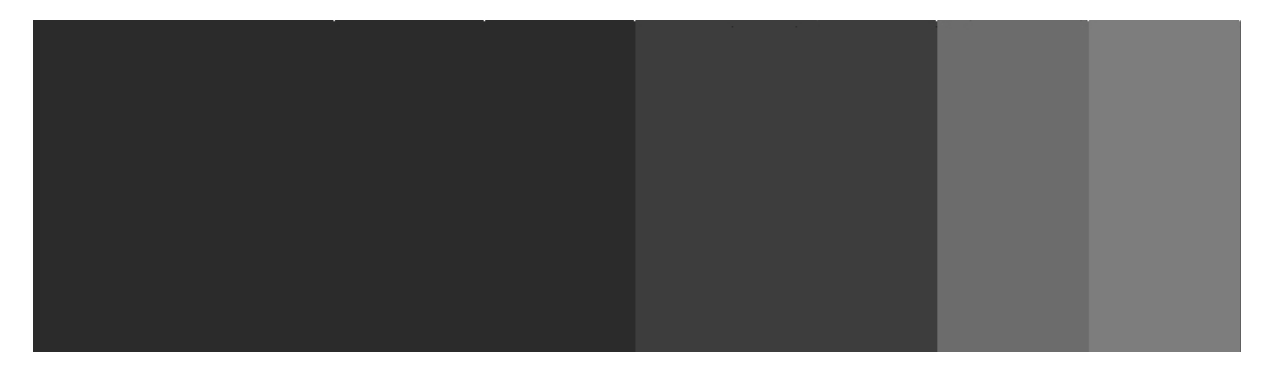

**Abbildung 6.1.2.1 – Oben** – Full Range. Alle sechs Balken der Grautreppe sind sichtbar. **Mitte** – Extended Range. Lediglich die Balken 3 - 6 sind sichtbar. **Unten** – Normal Range. Lediglich die drei rechten Balken sind sichtbar.

#### **6.2 Helligkeit**

Die wichtigste Funktion, die immer als erstes justiert werden sollte, ist die Helligkeit. Hierbei wird der Schwarzwert in Abhängigkeit des Video Ranges eingestellt. Somit wird sichergestellt, dass feinste Schwarzabstufungen (dunkle Bildbereiche) auf dem Display dargestellt werden können.

**\_\_\_\_\_\_\_\_\_\_\_\_\_\_\_\_\_\_\_\_\_\_\_\_\_\_\_\_\_\_\_\_\_\_\_\_\_\_\_\_\_\_\_\_\_\_\_\_\_\_\_\_\_\_\_\_\_\_**

Hierbei muss man jedoch beachten, dass die Einstellung der Helligkeit immer in Abhängigkeit des Umgebungslichts erfolgt. Dies hat zweierlei Konsequenzen.

Zum einen wird man in einer hellen Umgebung das Display wesentlich heller einstellen als in einer dunklen Umgebung. Zum anderen sollte man unbedingt daran denken, bei einer Veränderung des Umgebungslichts Helligkeit und Kontrast erneut zu justieren und an die Umgebungshelligkeit anzupassen.

Die ausschlaggebenden Bildelemente bei der Helligkeitsjustage sind die einzelnen Schwarzwerte im rechten unteren Bereich des Testbilds.

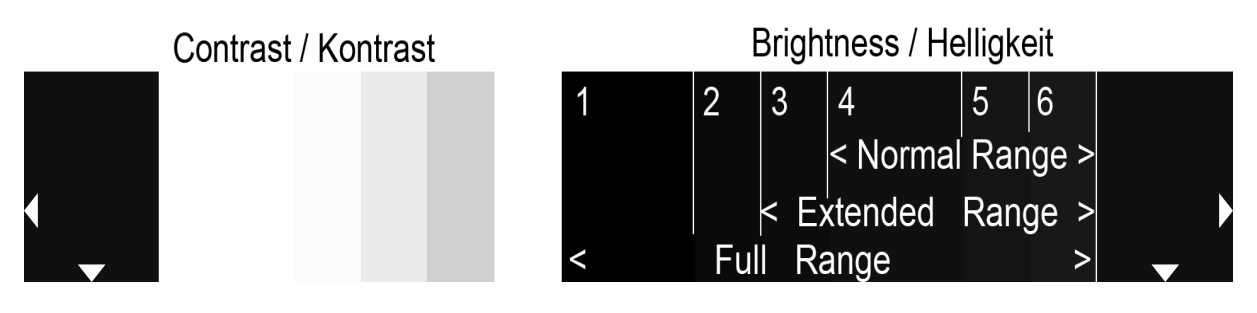

**Abbildung 6.2** – Der untere Bildbereich des Testbilds zum Einstellen der Helligkeit. Die Balken 1 - 6 sind für die Abbildung extra hervorgehoben (Trennlinien). Je nach Video Range sehen Sie eine ähnliche oder andere Darstellung. Siehe vorheriges Kapitel. Der darstellbare Video Range entscheidet welche Balken für Sie beim justieren der Helligkeit ausschlaggebend sind.

#### <span id="page-15-0"></span>**Hinweis!**

Mitunter kann eine differenzierte Unterscheidung der einzelnen Schwarzwerte durch spezielle geräteabhängige Gammakurven erschwert werden. Sollten Sie durch die im Folgenden beschriebene Anleitung nicht in der Lage sein die Helligkeit richtig zu justieren, kontrollieren Sie bitte, ob ihr Anzeigegerät eine besondere Gammakurve aktiviert hat oder ob andere Bildoptimierungsalgorithmen aktiviert sind.

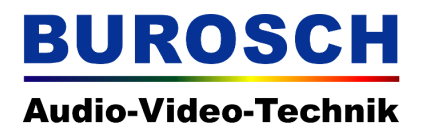

#### <span id="page-16-0"></span>**6.2.1 Helligkeit justieren – Normal Range**

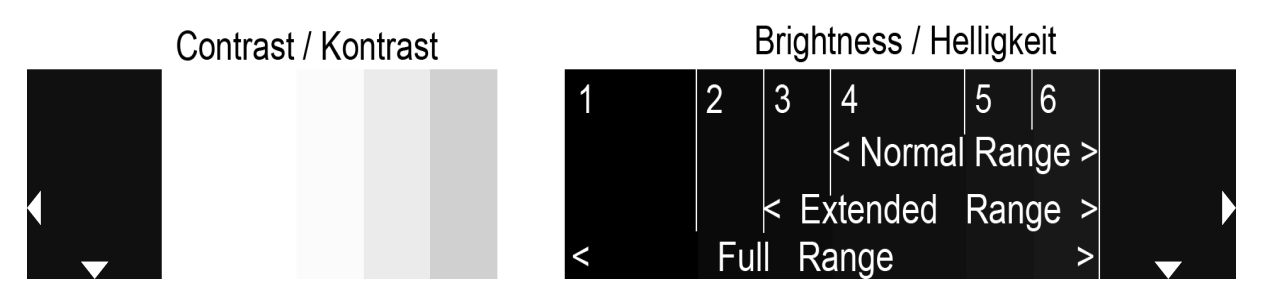

**\_\_\_\_\_\_\_\_\_\_\_\_\_\_\_\_\_\_\_\_\_\_\_\_\_\_\_\_\_\_\_\_\_\_\_\_\_\_\_\_\_\_\_\_\_\_\_\_\_\_\_\_\_\_\_\_\_\_**

**Abbildung 6.2.1.1** – Zum Justieren der Helligkeit bei Normal Range sind die Balken 4, 5 und 6 ausschlaggebend.

Am besten stellt man die Helligkeit des Displays auf den Mittelwert ein und reduziert die Helligkeit nun langsam, bis man nur noch einen minimalen Unterschied zwischen den einzelnen Balken wahrnehmen kann. Wenn der Balken 4 sich auch bei maximaler Helligkeitseinstellung nicht von den linken Balken (1,2 und 3) unterscheidet, wird das Testbild im Normal Range übertragen und dargestellt. Die richtige Einstellung müssen Sie dann mit den drei rechten Schwarzwerten (Balken 4, 5 und 6) wie folgt justieren.

Sobald der Balken 5 minimal heller ist als der Balken 4, ist der Schwarzwert richtig eingestellt. Sie sollten gerade so noch einen Unterschied zwischen dem Balken 4 und dem Balken 5 erkennen können. Desweiteren sollte der Balken 6 etwas heller sein als der Balken 5.

Falls die Helligkeit zu hoch eingestellt ist, heben sich die Balken zu deutlich voneinander ab und Sie sollten die Helligkeit reduzieren

Falls eine Übertragung mit Extended Range oder Full Range stattfindet, sollten Sie die linken Balken (1,2 und 3) zum Einstellen benützen. (Siehe nächstes Kapitel)

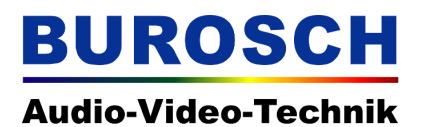

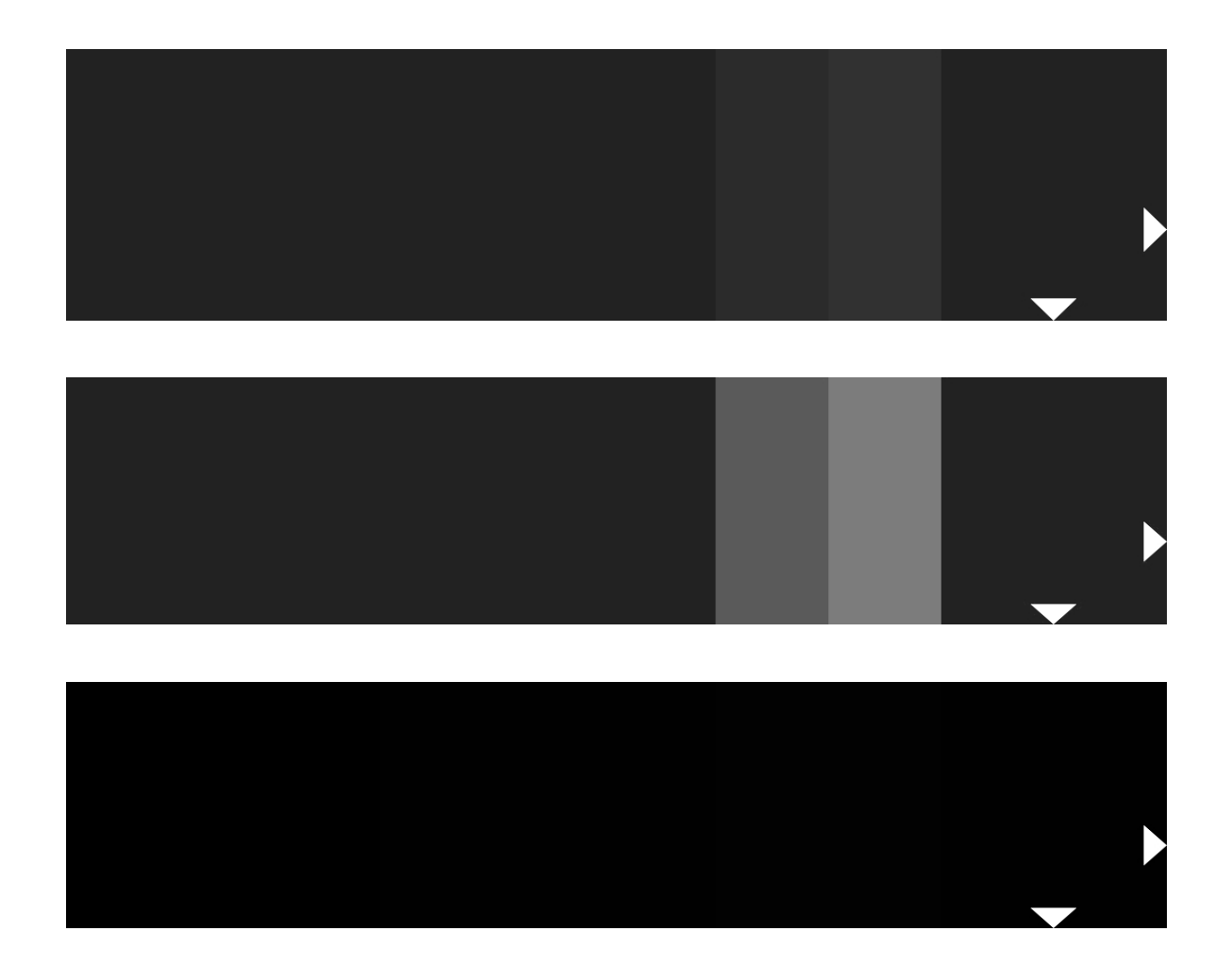

**\_\_\_\_\_\_\_\_\_\_\_\_\_\_\_\_\_\_\_\_\_\_\_\_\_\_\_\_\_\_\_\_\_\_\_\_\_\_\_\_\_\_\_\_\_\_\_\_\_\_\_\_\_\_\_\_\_\_**

**Abbildung 6.2.1.2** – **Oben:** Hier ist die Helligkeit für Normal Range richtig justiert. Der Balken 4 ist minimal dunkler als der Balken 5 und der Balken 6 ist etwas heller als die anderen Balken. **Mitte:** Die Balken 4, 5 und 6 unterscheiden sich zu deutlich und schwarz (Balken 3) erscheint grau. Die Helligkeit ist zu hoch eingestellt. **Unten:** Die Balken 4, 5 und 6 sind nicht erkennbar. Die Helligkeit ist zu gering eingestellt.

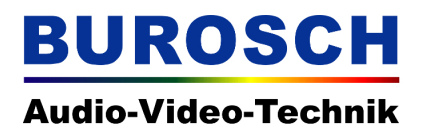

#### <span id="page-18-0"></span>**6.2.2 Helligkeit justieren – Extended Range / Full Range**

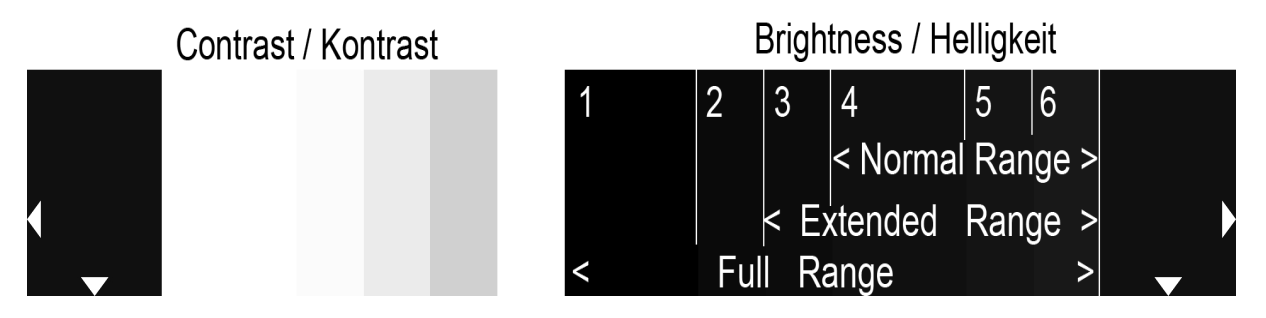

**\_\_\_\_\_\_\_\_\_\_\_\_\_\_\_\_\_\_\_\_\_\_\_\_\_\_\_\_\_\_\_\_\_\_\_\_\_\_\_\_\_\_\_\_\_\_\_\_\_\_\_\_\_\_\_\_\_\_**

**Abbildung 6.2.2.1** – Zum Justieren der Helligkeit bei Extended Range sind die Balken 3 und 4 ausschlaggebend. Bei Full Range muss auf die Balken 1 und 2 zurückgegriffen werden.

Hier wird die Justierung für Extended Range erläutert.

Sollte zwischen den Balken 1, 2 und 3 bei maximaler Helligkeit des Anzeigegeräts ein Helligkeitsunterschied sichtbar sein, ist Ihr Anzeigegerät in der Lage Full Range (0 – 255) darzustellen. Dann gehen Sie vor wie für Normal oder Extended Range beschrieben, jedoch nehmen Sie die Felder 1, 2 und 3 als Referenz.

Bei Extended Range sollten die Balken 1 und 2 die gleiche Helligkeit aufweisen wie der Balken 3.

Sobald der Balken 4 minimal heller ist als der Balken 3, ist der Schwarzwert richtig eingestellt. Sie sollten gerade so noch einen Unterschied zwischen dem Balken 3 und dem Balken 4 erkennen können. Desweiteren sollte die Balken 5 und 6 etwas heller sein als der Balken 4.

Falls die Helligkeit zu hoch eingestellt ist, heben sich die Balken zu deutlich voneinander ab und Sie sollten die Helligkeit reduzieren.

Falls eine Übertragung mit Full Range stattfindet sollten Sie die linken Balken (1,2 und 3) zum einstellen benützen.

Hier gilt dann, dass der Balken 2 minimal heller sein sollte als Balken 1. Von links nach rechts sollten die Balken stufenweise heller werden.

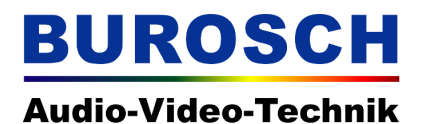

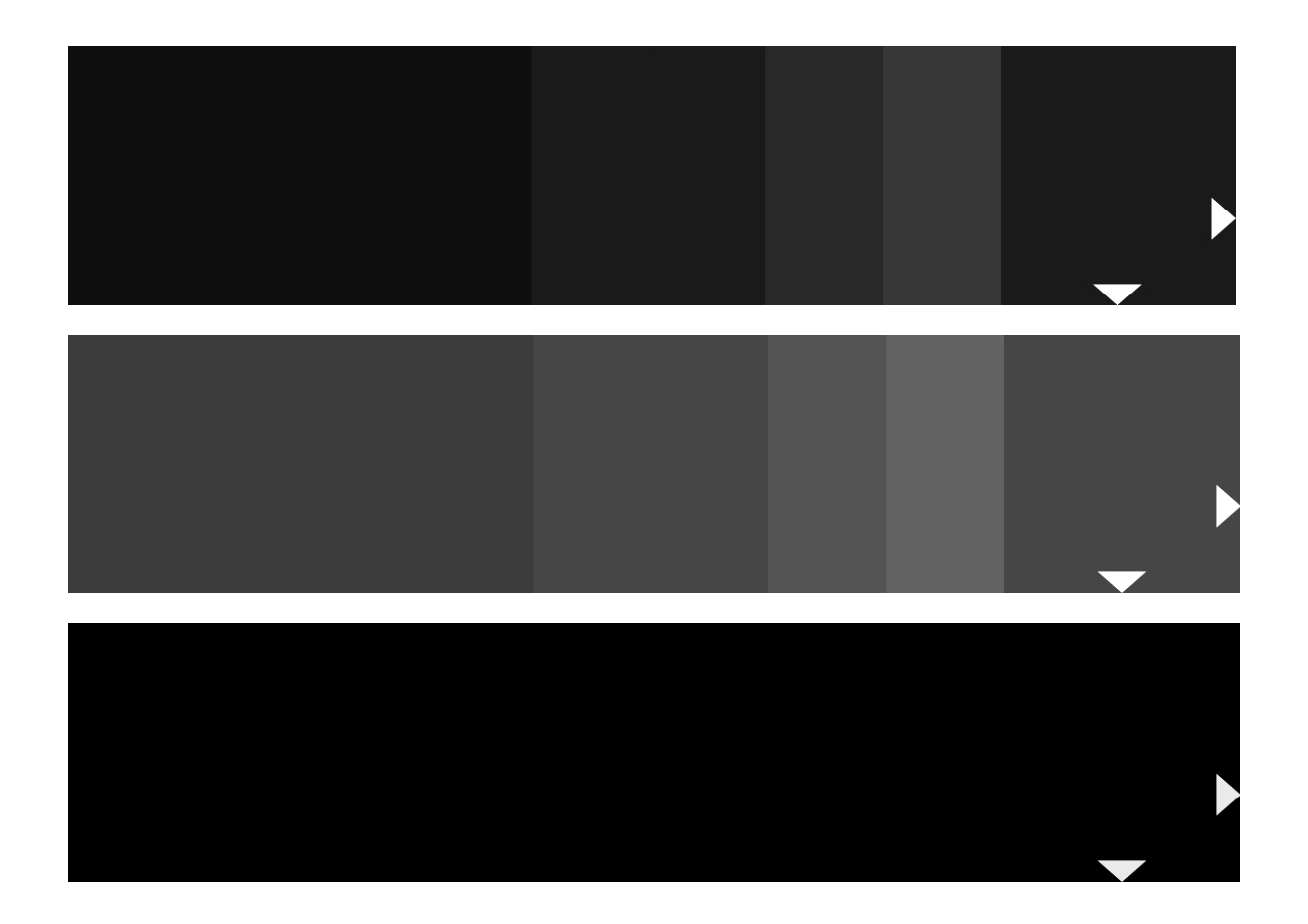

**\_\_\_\_\_\_\_\_\_\_\_\_\_\_\_\_\_\_\_\_\_\_\_\_\_\_\_\_\_\_\_\_\_\_\_\_\_\_\_\_\_\_\_\_\_\_\_\_\_\_\_\_\_\_\_\_\_\_**

**Abbildung 6.2.2.2** – **Oben:** Hier ist die Helligkeit für Extended Range richtig justiert. Der Balken 3 ist minimal dunkler als der Balken 4 und die restlichen Balken 5 und 6 sind etwas heller. **Mitte:** Die Balken unterscheiden sich zu deutlich und schwarz erscheint grau. Die Helligkeit ist zu hoch eingestellt. **Unten:** Die Balken unterscheiden sich nicht. Die Helligkeit ist zu gering eingestellt.

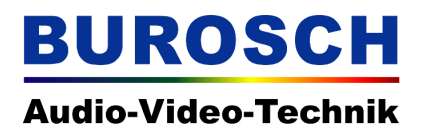

#### **6.3 Kontrast**

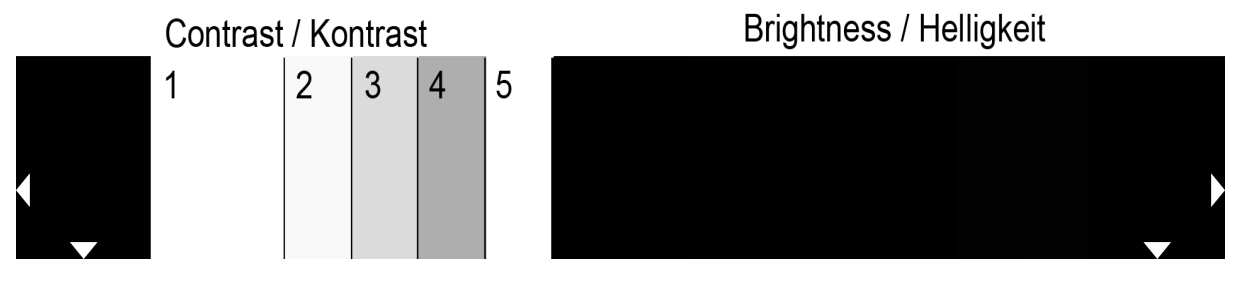

**\_\_\_\_\_\_\_\_\_\_\_\_\_\_\_\_\_\_\_\_\_\_\_\_\_\_\_\_\_\_\_\_\_\_\_\_\_\_\_\_\_\_\_\_\_\_\_\_\_\_\_\_\_\_\_\_\_\_**

Auch beim Kontrast sollten die zuvor beschriebenen Auswirkungen des Umgebungslichts berücksichtigt werden. Ändert sich die Raumhelligkeit sollten Helligkeit und Kontrast unbedingt nachiustiert werden.

Eine Änderung des Kontrasts hat Auswirkungen auf die hellen Bildbereiche. Beim Justieren des Kontrasts geht es also darum, feinste Helligkeitsabstufungen in den Lichtern sichtbar zu machen, bzw. den Kontrast so einzustellen, dass eine richtige und fein abgestufte Darstellung heller Bildbereiche möglich wird.

Wie zuvor erläutert gibt es auch in den Weißwerten einen Unterschied bezüglich der Code Values für Normal-, Full- und Extended Range. Da das menschliche Auge jedoch Helligkeitsunterschiede in den hellen Bereichen schlechter wahrnimmt als in den dunklen Bereichen eignen sich diese Felder nur bedingt dazu, denn Video Range des Anzeigegeräts zu ermitteln.

Darum überprüfen Sie bitte wie zuvor beschrieben denn Video Range Ihres Anzeigegeräts.

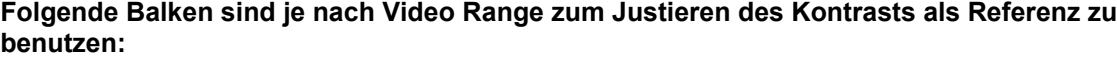

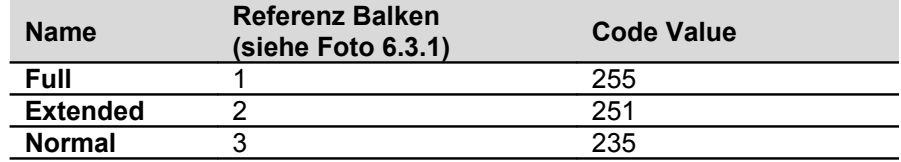

#### <span id="page-20-0"></span>**Hinweis!**

Ergänzend für die Feinjustage von Helligkeit, Kontrast und zur Anpassung der Gammakurve empfehlen wir unser 256 Greystep Test Pattern, welches Sie auf unserer Professional Display Tuning Test Disc in unserem Webshop finden. Zudem beinhaltet diese Disc auch Testsequenzen mit realen Inhalten, um die Natürlichkeit von Hauttönen und die Qualität der Farbwiedergabe zu überprüfen.

**Abbildung 6.3.1** – Der untere Bildbereich des Testbilds zum Einstellen des Kontrasts. Die Balken 1 5 sind für die Abbildung extra hervorgehoben (Trennlinien). Je nach Video Range sehen Sie eine ähnliche oder andere Darstellung.

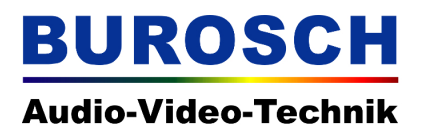

#### <span id="page-21-0"></span>**6.3.1 Kontrast justieren – Normal Range**

Zum Justieren des Kontrasts gehen Sie ähnlich vor wie bei der Justage der Helligkeit. Stellen Sie den Wert für Kontrast im Menü auf das Minimum.

Regeln Sie nun den Wert langsam hoch. Sobald Sie den zu Ihrem Video Range zugehörigen weißen Balken – bei Normal Range Balken 3 (Siehe Abbildung 6.3.1) – gerade so von dem rechten benachbarten Balken 4 unterscheiden können ist der Kontrast richtig eingestellt. Siehe Abbildung 6.3.1.1

**\_\_\_\_\_\_\_\_\_\_\_\_\_\_\_\_\_\_\_\_\_\_\_\_\_\_\_\_\_\_\_\_\_\_\_\_\_\_\_\_\_\_\_\_\_\_\_\_\_\_\_\_\_\_\_\_\_\_**

Nun können Sie auch in den hellen Bildbereichen alle Details (feinste Helligkeitsabstufungen) in der Grautreppe sehen.

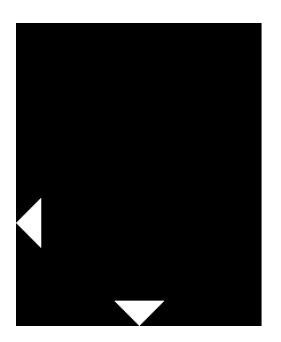

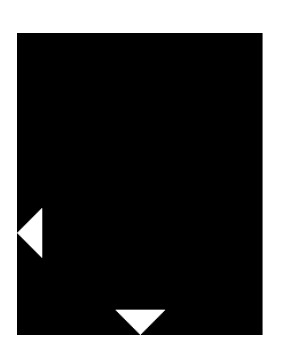

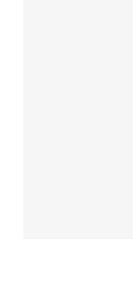

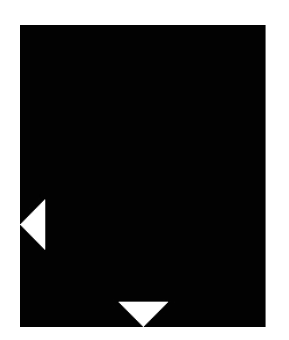

**Abbildung 6.3.1.1** – **Oben:** Hier ist der Kontrast für Normal Range richtig justiert. Der Balken 3 ist minimal heller als der Balken 4. **Mitte:** Die Balken unterscheiden sich zu deutlich. Der Kontrastwert ist zu niedrig eingestellt. **Unten:** Die Balken unterscheiden sich nicht. Der Kontrastwert ist zu hoch eingestellt.

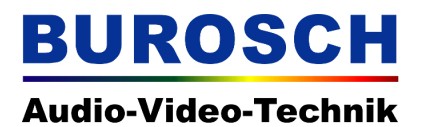

#### <span id="page-22-0"></span>**6.3.2 Kontrast justieren – Extended Range / Full Range**

Beim Extended Range dient Ihnen der Balken 2 als Referenz. Die Balken 1 und 2 sollten in diesem Fall immer gleich hell sein, egal wie Sie den Kontrast einstellen.

**\_\_\_\_\_\_\_\_\_\_\_\_\_\_\_\_\_\_\_\_\_\_\_\_\_\_\_\_\_\_\_\_\_\_\_\_\_\_\_\_\_\_\_\_\_\_\_\_\_\_\_\_\_\_\_\_\_\_**

Sehen Sie Unterschiede zwischen den Balken 1 und 2 dann überprüfen Sie bitte wie zuvor beschrieben welcher Video Range von Ihrem Anzeigegerät unterstützt wird.

Falls es sich um Extended Range handelt, justieren Sie den Kontrast so, dass sich der Balken 3 noch gerade so vom Balken 2 unterscheiden lässt. Zudem sollte der Balken 4 minimal dunkler sein als der Balken 3. Haben Sie den Kontrast richtig justiert, können Sie sicher sein, das Sie in Zukunft alle Details in den hellen Bildbereichen (Lichtern) sehen werden.

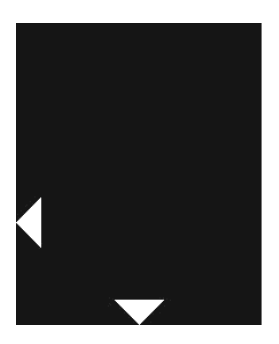

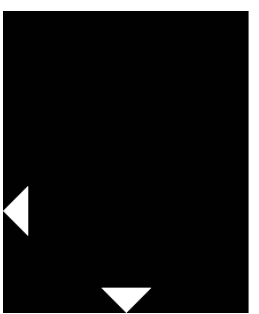

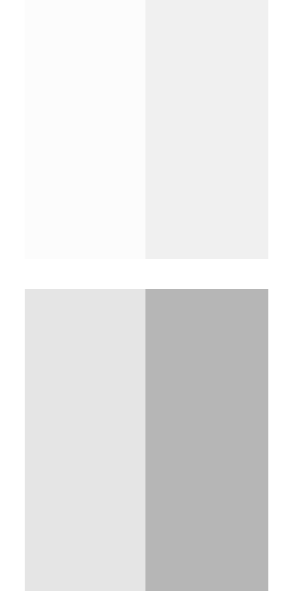

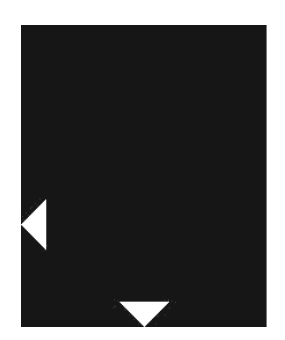

**Abbildung 6.3.2.1** – **Oben:** Hier ist der Kontrast für Extended Range richtig justiert. Der Balken 2 ist minimal heller als der Balken 3 und der Balken 4 ist noch etwas dunkler als der Balken 3. **Mitte:** Die Balken unterscheiden sich zu deutlich. Der Kontrastwert ist zu niedrig eingestellt. **Unten:** Die Balken unterscheiden sich nicht oder kaum. Der Kontrastwert ist zu hoch eingestellt.

## BUROSCH **Audio-Video-Technik**

### **6.4 Farbe**

Bevor Sie die Menü Einstellungen für die Farbe justieren, sollten Sie unbedingt die Funktionen Helligkeit und Kontrast richtig eingestellt haben.

Wie bereits erwähnt, stellt man beim Blue Only Test Pattern die Farbe mit Hilfe der Blue Ony Ansicht ein. Im Blue Only Modus wird das Bild lediglich von den Blauen Pixeln wiedergegeben. Besitzt Ihr Anzeigegerät einen solchen Modus aktivieren Sie diesen bitte.

**\_\_\_\_\_\_\_\_\_\_\_\_\_\_\_\_\_\_\_\_\_\_\_\_\_\_\_\_\_\_\_\_\_\_\_\_\_\_\_\_\_\_\_\_\_\_\_\_\_\_\_\_\_\_\_\_\_\_**

Alternativ können Sie auf eine Blaufolie zurückgreifen. Wie Eingangs erwähnt halten Sie diese einfach zwischen Ihre Augen und das Display. Diese Folie kann separat bei uns angefordert werden. Für das Justieren bedient man sich den Optionen Sättigung / Chroma und Farbton / Hue / Phase. Diese Einstellmöglichkeiten sind bei Broadcast Monitoren in der Regel vorhanden. Bei Consumer Displays können diese Einstellmöglichkeiten einen anderen Namen haben oder evtl. gar nicht vorhanden sein. In diesem Fall werfen Sie bitte einen Blick ins Handbuch und / oder halten Rücksprache mit dem Hersteller.

### <span id="page-23-0"></span>**6.4.1 Farbe justieren**

Wenn das Display richtig justiert ist sollte zwischen den sieben 75% Farbbalken und den Flächen ober- und unterhalb der Farbbalken (Referenzfelder) kein Helligkeitsunterschied sichtbar sein. Siehe Abbildung 6.4.1

Die Balken im Blue Only Mode werden nun in horizontaler Reihenfolge abwechselnd Hell Dunkel dargestellt.

Die 100% Farbbalken in der Bildmitte sind bei den Farben Weiß, Cyan, Magenta und Blau etwas heller als die Farbbalken mit 75% Sättigung.

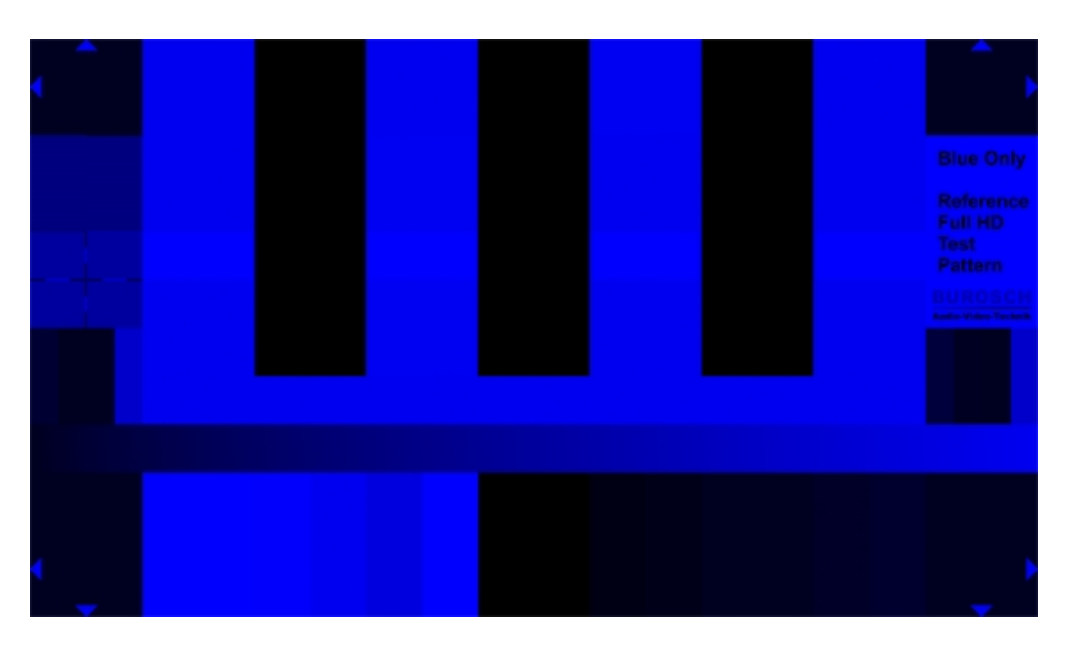

**Abbildung 6.4.1** – Richtig eingestellt. Zwischen den Farbbalken und den Flächen ober- und unterhalb der 75% Farbbalken (Referenzfelder) ist kein Helligkeitsunterschied erkennbar. Die Farbbalken sind abwechselnd Hell Dunkel. Bei den Farben Weiß, Cyan, Magenta und Blau sieht man einen Helligkeitsunterschied zwischen den 75% und 100% Farben.

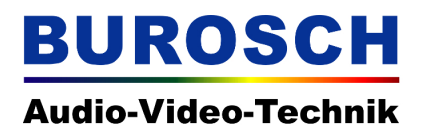

#### <span id="page-24-0"></span>**6.4.2 Farbe justieren – Sättigung / Chroma**

Wenn Die Sättigung / Chroma zu gering oder zu hoch eingestellt ist sieht man einen deutlichen Unterschied zwischen den einzelnen Farbbalken und den Fläche ober- und unterhalb der Farbbalken (Referenzfelder). In diesem Fall muss die Sättigung so lange justiert werden bis kein Helligkeitsunterschied mehr zwischen den einzelnen Farbbalken und den Fläche ober- und unterhalb der Farbbalken sichtbar ist. Die Balken sollten dann abwechselnd in horizontaler Reihenfolge abwechselnd Hell Dunkel sein. Siehe Abbildung 6.4.1

**\_\_\_\_\_\_\_\_\_\_\_\_\_\_\_\_\_\_\_\_\_\_\_\_\_\_\_\_\_\_\_\_\_\_\_\_\_\_\_\_\_\_\_\_\_\_\_\_\_\_\_\_\_\_\_\_\_\_**

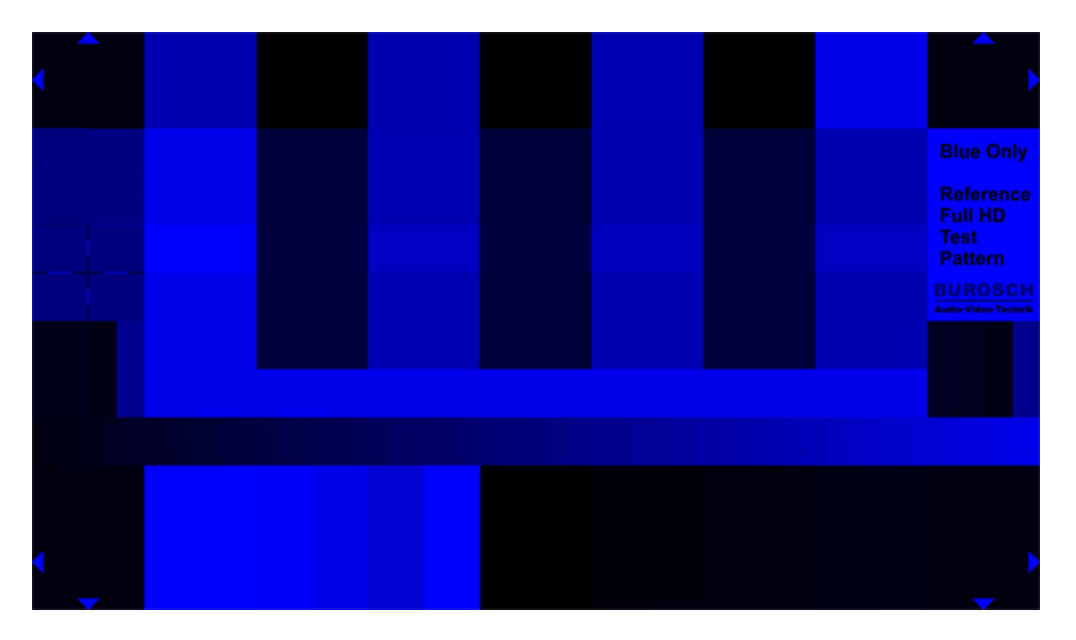

**Abbildung 6.4.2** – Sättigung / Chroma falsch eingestellt. In diesem Fall ist die Sättigung zu gering. Die Farbbalken weisen einen anderen Helligkeitswert auf als die Bildelemente ober- und unterhalb der Farbbalken.

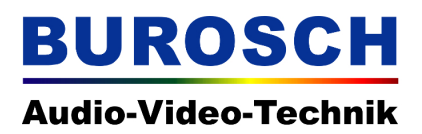

#### <span id="page-25-0"></span>**6.4.3 Farbe justieren – Farbton / Hue / Phase**

Falls ein falscher Farbton / Hue / Phase eingestellt ist kommt es bei den Farben Cyan, Magenta und Grün zu Helligkeitsunterschieden zwischen den Farbbalken und den Referenzfeldern ober- und unterhalb der Farbfelder. In diesem Fall muss die Einstellung für Farbton / Hue / Phase so lange justiert werden, bis auch diese Farbfelder die gleiche Helligkeit besitzen wie die Referenzfelder.

**\_\_\_\_\_\_\_\_\_\_\_\_\_\_\_\_\_\_\_\_\_\_\_\_\_\_\_\_\_\_\_\_\_\_\_\_\_\_\_\_\_\_\_\_\_\_\_\_\_\_\_\_\_\_\_\_\_\_**

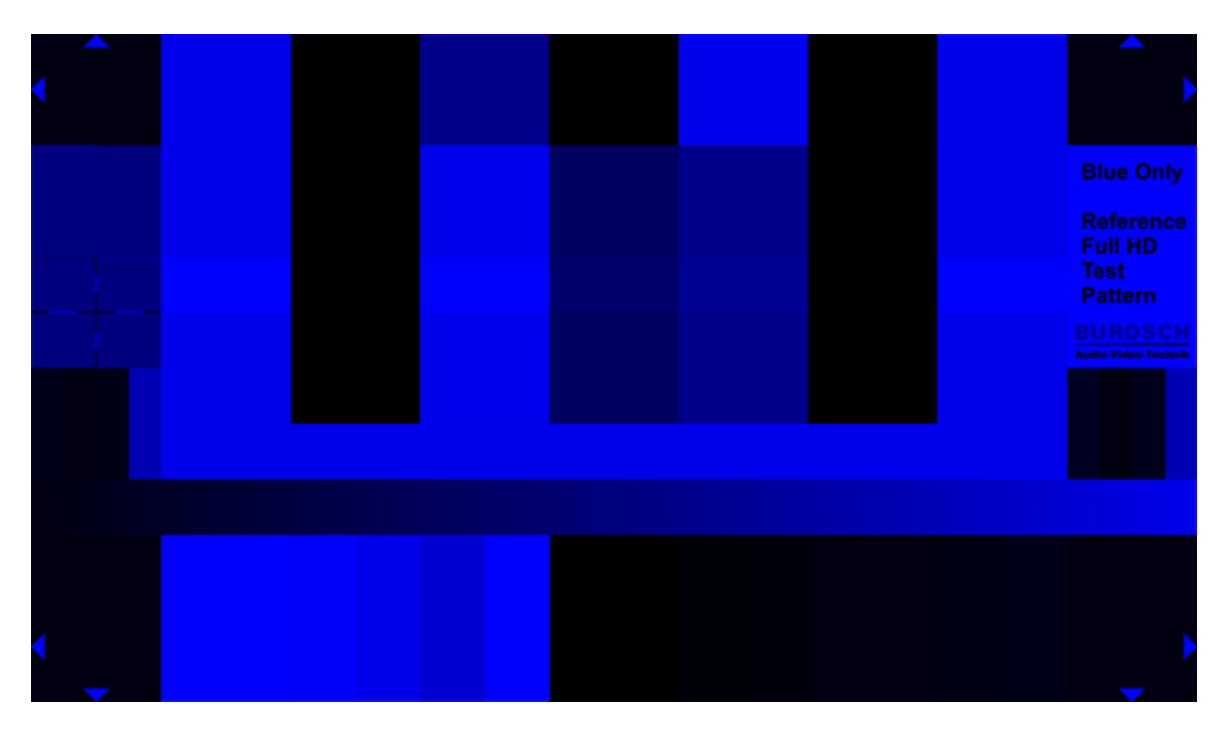

**Abbildung 6.4.3** – Farbton / Hue / Phase falsch eingestellt. Es kommt zu Helligkeitsunterschieden bei den Farbfeldern Cyan, Magenta und Grün.

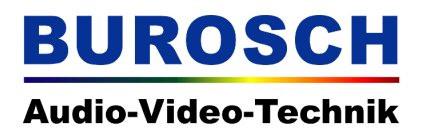

#### **6.5 Bildmarkierungen / Overscan**

Dank dieser Randmarkierungen können Sie schnell und einfach überprüfen ob bei Ihrem Anzeigegerät der Overscan, ein falsches Bildseitenverhältnis oder eine Verschiebung der Bildlage aktiviert ist. Wenn Ihr Display richtig eingestellt ist müssen alle Dreiecke in den Bildecken komplett sichtbar sein.

**\_\_\_\_\_\_\_\_\_\_\_\_\_\_\_\_\_\_\_\_\_\_\_\_\_\_\_\_\_\_\_\_\_\_\_\_\_\_\_\_\_\_\_\_\_\_\_\_\_\_\_\_\_\_\_\_\_\_**

Falls diese gar nicht oder nur zum Teil sichtbar sind stimmt der Overscan nicht.

Der entsprechende Menüpunkt zum richtigen Einstellen wird bei Displays oftmals als Overscan, Aspect (Ratio) oder Pixel to Pixel bezeichnet.

#### <span id="page-26-0"></span>**Hinweis!**

Eine aktivierte Overscan Einstellung wirkt sich negativ auf die Testfelder für Schärfe und interlaced progressiv aus, um diese Funktionen an Ihrem Anzeigegerät richtig einzustellen, müssen Sie zuerst den Overscan richtig einstellen!

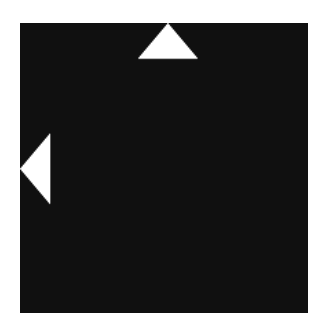

**Abbildung 6.5.1 Ausschnitt** – **Links** - richtig eingestellt.

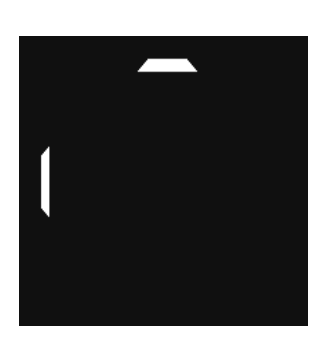

**Rechts** - falsche Einstellung (Overscan aktiviert)

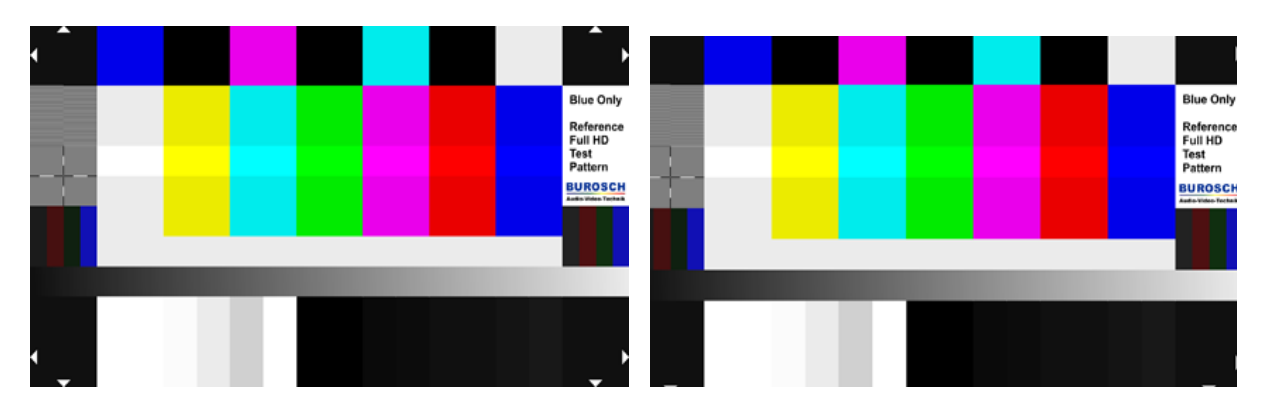

**Abbildung 6.5.2 Gesamtansicht** – **Links** - richtig eingestellt.

**Rechts** - falsche Einstellung (Overscan aktiviert)

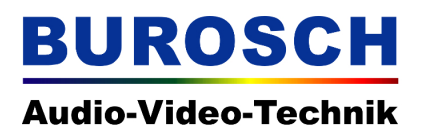

#### **6.6 Schärfe**

Mit dem Fadenkreuz am linken Rand des Testbilds kann die Schärfe (oftmals auch Aperture genannt) richtig eingestellt werden.

**\_\_\_\_\_\_\_\_\_\_\_\_\_\_\_\_\_\_\_\_\_\_\_\_\_\_\_\_\_\_\_\_\_\_\_\_\_\_\_\_\_\_\_\_\_\_\_\_\_\_\_\_\_\_\_\_\_\_**

Bei Beamern bietet es sich an, auf spezielle Focus Testbilder von Burosch Audio-Video-Technik zurückzugreifen, da deren Optiken mitunter eine Unschärfe zum Rand hin aufweißen. Das gleiche gilt für das Einstellen der Schärfe bei Röhrenfernsehern.

Wenn die Schärfe / Aperture richtig eingestellt ist dürfen sich keine Doppelkonturen am Fadenkreuz zeigen. Zudem sollte es im Interlaced Progressiv Testfeld zu keinen Helligkeitsmodulationen kommen.

Siehe Abbildung 6.6.1

#### <span id="page-27-0"></span>**Hinweis!**

Eine aktivierte Overscan Einstellung wirkt sich mitunter negativ auf die Testfelder für Schärfe und Interlaced / Progressiv aus, um diese Funktionen an Ihrem Anzeigegerät richtig einstellen zu können, müssen Sie zuerst die Einstellung Overscan überprüfen!

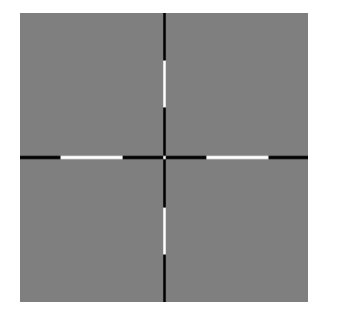

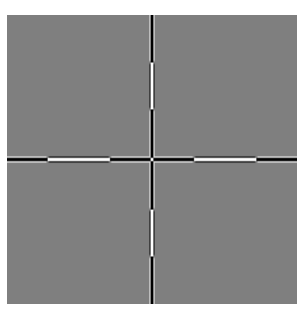

**Abbildung 6.6.1** – **Links** - richtig eingestellt. **Rechts** - falsche Einstellung (Doppelkonturen sichtbar)

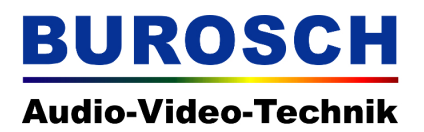

#### **6.7 Interlaced / Progressiv**

Falls Sie hier lediglich ein weißes und ein schwarzes Feld sehen wird das Testbild als Interlaced Bild im Zeilensprungverfahren zum Display übertragen.

**\_\_\_\_\_\_\_\_\_\_\_\_\_\_\_\_\_\_\_\_\_\_\_\_\_\_\_\_\_\_\_\_\_\_\_\_\_\_\_\_\_\_\_\_\_\_\_\_\_\_\_\_\_\_\_\_\_\_**

Bei einer progressiven Bildübertragung sehen Sie zwei Felder mit je 1px breiten Linien. Diese Felder sollten bei einer korrekten Darstellung keine Helligkeitsmodulation aufweisen und jede der 1px breiten Linien sollte klar und deutlich (schwarz, weiß) erkennbar sein. Siehe Abbildung 6.7.1

#### <span id="page-28-0"></span>**Hinweis!**

Wie bereits erwähnt, wirken sich auf dieses Feld auch die Einstellungen für Schärfe und Overscan aus. Sollten Sie in diesem Testbild trotz einer gesicherten progressiven Bildübertragung Helligkeitsmodulationen sehen, überprüfen Sie bitte noch einmal die Einstellungen Overscan und Schärfe und justieren diese gegebenenfalls nach.

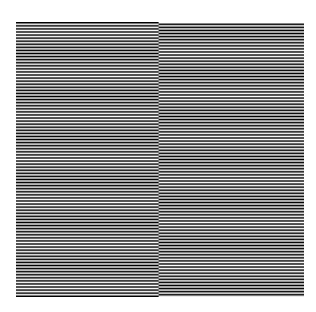

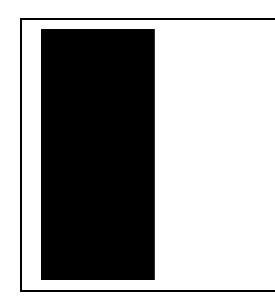

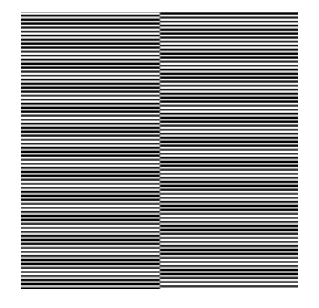

**Abbildung 6.7.1** – **Links** - Progressiv. Jede der 1px breiten Linien ist sichtbar. **Mitte** - Interlaced. Die Felder werden schwarz/weiß dargestellt **Rechts** - Schärfe/Overscan falsch eingestellt es kommt zu Helligkeitsmodulationen.

Die Abbildungen in diesem Dokument können durch die Darstellung am Monitor oder gedruckt auf Papier nicht 100%ig richtig dargestellt werden. Es kann zu Fehlern im Bezug auf die richtige Darstellung von Farbe, Helligkeit und zu Skalierungsfehlern kommen. Die abgebildeten Bilder dienen lediglich als Anhaltspunkt um die möglichen Fehler interpretieren zu können.

BUROSCH **Audio-Video-Technik** 

#### **6.8 Rec. 709 / Rec. 601 Leuchtdichtesignal Kontrollfeld**

Mit diesen Feldern lässt sich leicht feststellen, in welchem Standard (SD oder HD) das Signal vorliegt, bzw. ob die Berechnung des Leuchtdichtesignals korrekt durchgeführt wurde oder eine Wandlung des Signals stattgefunden hat.

**\_\_\_\_\_\_\_\_\_\_\_\_\_\_\_\_\_\_\_\_\_\_\_\_\_\_\_\_\_\_\_\_\_\_\_\_\_\_\_\_\_\_\_\_\_\_\_\_\_\_\_\_\_\_\_\_\_\_**

Für SD gilt der Standard REC.601 wohingegen bei HD ein neuer Standard eingeführt wurde, REC.709. Unter anderem unterscheiden sich diese beiden Standards bezüglich der verwendeten Helligkeitskoeffizienten.

Beide Standards arbeiten nach dem Y`CbCr Verfahren, bei dem das Leuchtdichtesignal Y (auch Luminanz - oder Helligkeitssignal) aus den drei Grundfarben mit Hilfe von Koeffizienten ermittelt wird. Diese Koeffizienten berücksichtigen die Helligkeitsbewertung für verschiedene Farben. So werden blaue Farbtöne vom menschlichen Auge dunkler als – z.B. grüne Farben – wahrgenommen.

#### **Die Formeln für das Leuchtdichtesignal Y bei SD und HD:**

**SD / Rec. 601 Y'** = 0.299 R' + 0.587 G' + 0.114 B'

**HD / Rec. 709 Y'** = 0.2126 R' + 0.7152 G' + 0.0722 B'

Die Farben in den Testfeldern sind so angeordnet, dass Sie im Luminance Modus (Schwarz / Weiß Ansicht) des Anzeigegeräts eine einheitliche, gleich helle Fläche ergeben.

Sollten Sie also z.B. im linken Feld einzelne Balken erkennen können, liegt das Signal im SD Standard REC 601 vor. Das rechte Feld sollte demnach eine einheitliche dunkle Fläche bilden. Leider kann es mitunter zu Fehlern bei der Darstellung durch Farboptimierungen und / oder Farbraumtransformationen im Anzeigegerät kommen.

Falls bei Ihrem Anzeigegerät eine eindeutige Anzeige nicht möglich ist kontrollieren Sie bitte, ob Ihr Display solche Funktionen besitzt und ob diese deaktiviert werden können.

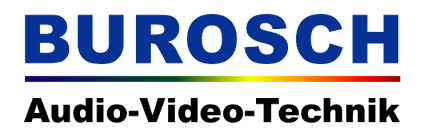

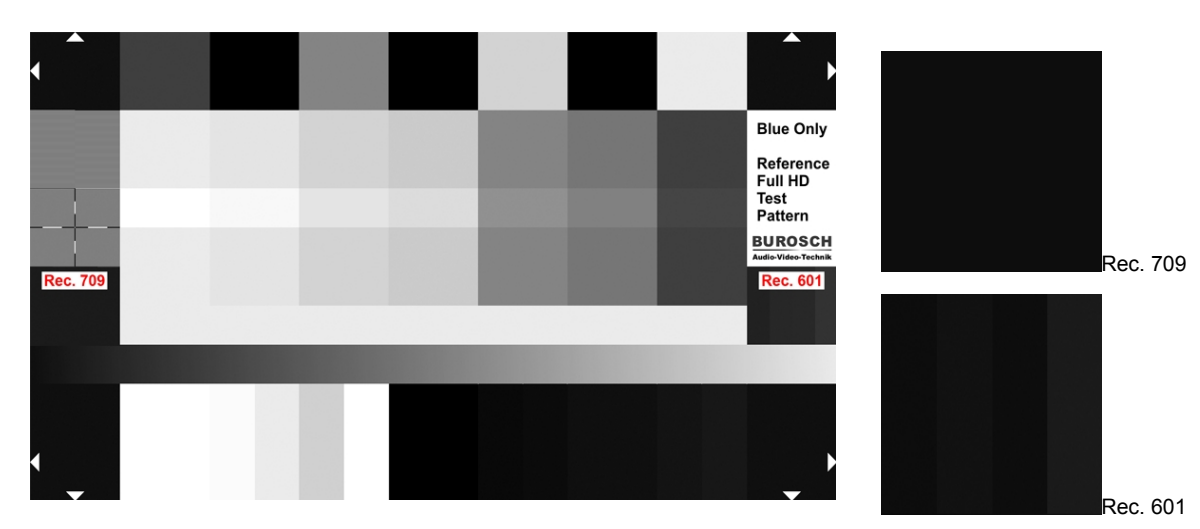

**\_\_\_\_\_\_\_\_\_\_\_\_\_\_\_\_\_\_\_\_\_\_\_\_\_\_\_\_\_\_\_\_\_\_\_\_\_\_\_\_\_\_\_\_\_\_\_\_\_\_\_\_\_\_\_\_\_\_**

Luminance Only Ansicht des Blue Only Test Patterns **Rec. 709**

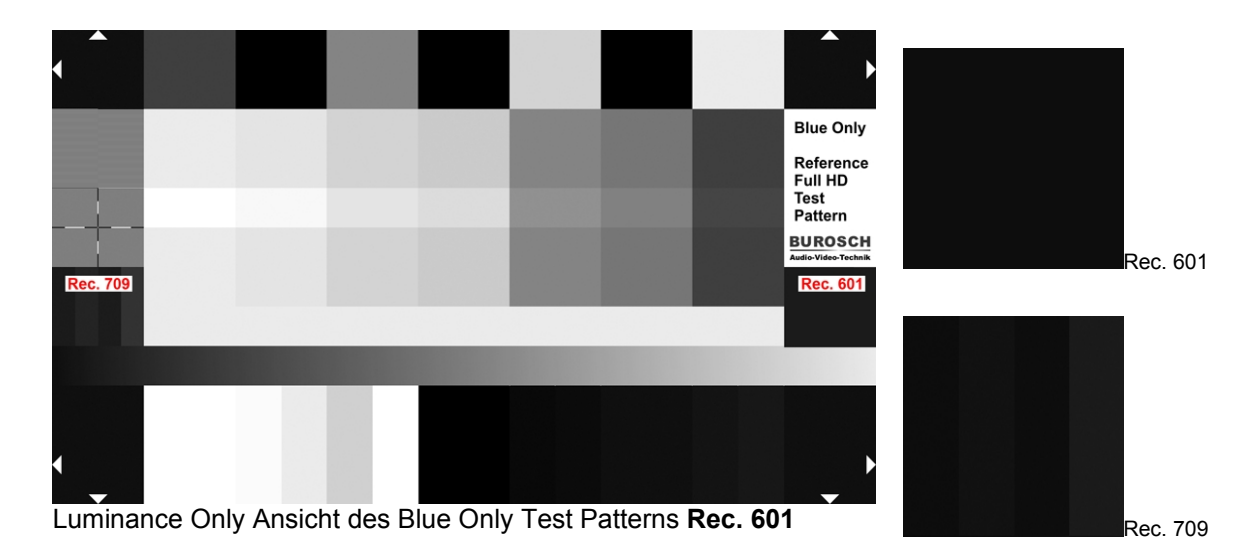

**Abbildung 6.8.1** – **Oben** – Ansicht bei Rec. 709 / HD **Unten** – Ansicht bei Rec. 601 / SD

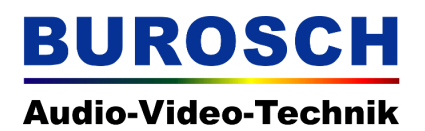

#### **6.9 Die Graurampe**

Mit Hilfe dieses Helligkeitsverlaufs von 16 / 16 / 16 (schwarz) zu 235 / 235 / 235 (weiß), der diagonal – von der linken oberen Ecke zur rechten unteren Ecke verläuft – lassen sich Quantisierungsfehler erkennen.

**\_\_\_\_\_\_\_\_\_\_\_\_\_\_\_\_\_\_\_\_\_\_\_\_\_\_\_\_\_\_\_\_\_\_\_\_\_\_\_\_\_\_\_\_\_\_\_\_\_\_\_\_\_\_\_\_\_\_**

Zudem kann die korrekte Einstellung von Helligkeit und Kontrast noch einmal überprüft werden. Siehe Abbildung 6.9.1.

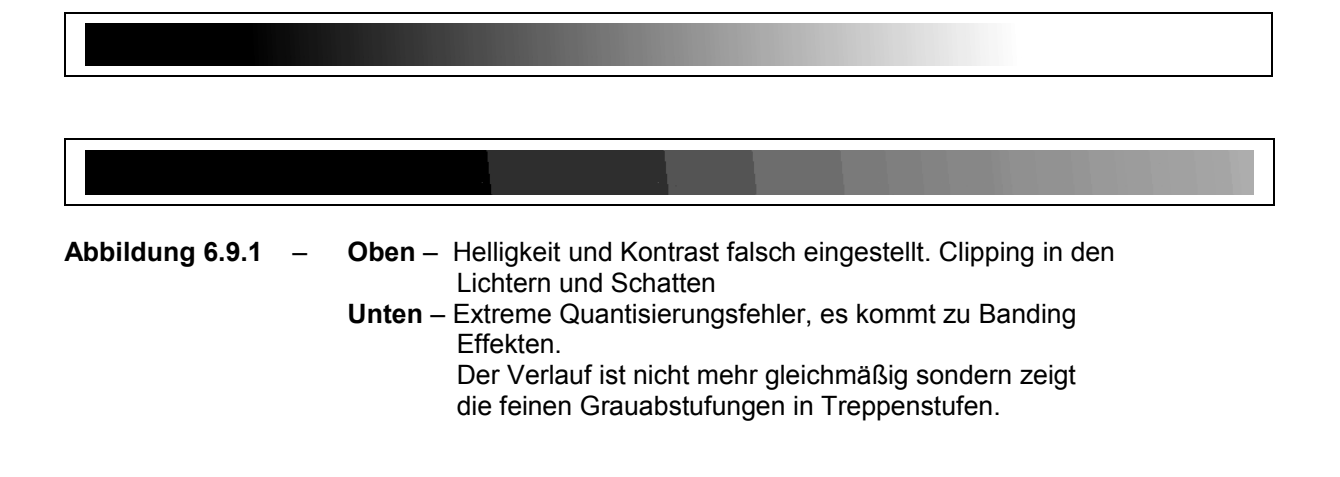

#### <span id="page-32-0"></span>**7. Waveform und Vectorscope Darstellung der einzelnen Bildelemente**

**\_\_\_\_\_\_\_\_\_\_\_\_\_\_\_\_\_\_\_\_\_\_\_\_\_\_\_\_\_\_\_\_\_\_\_\_\_\_\_\_\_\_\_\_\_\_\_\_\_\_\_\_\_\_\_\_\_\_**

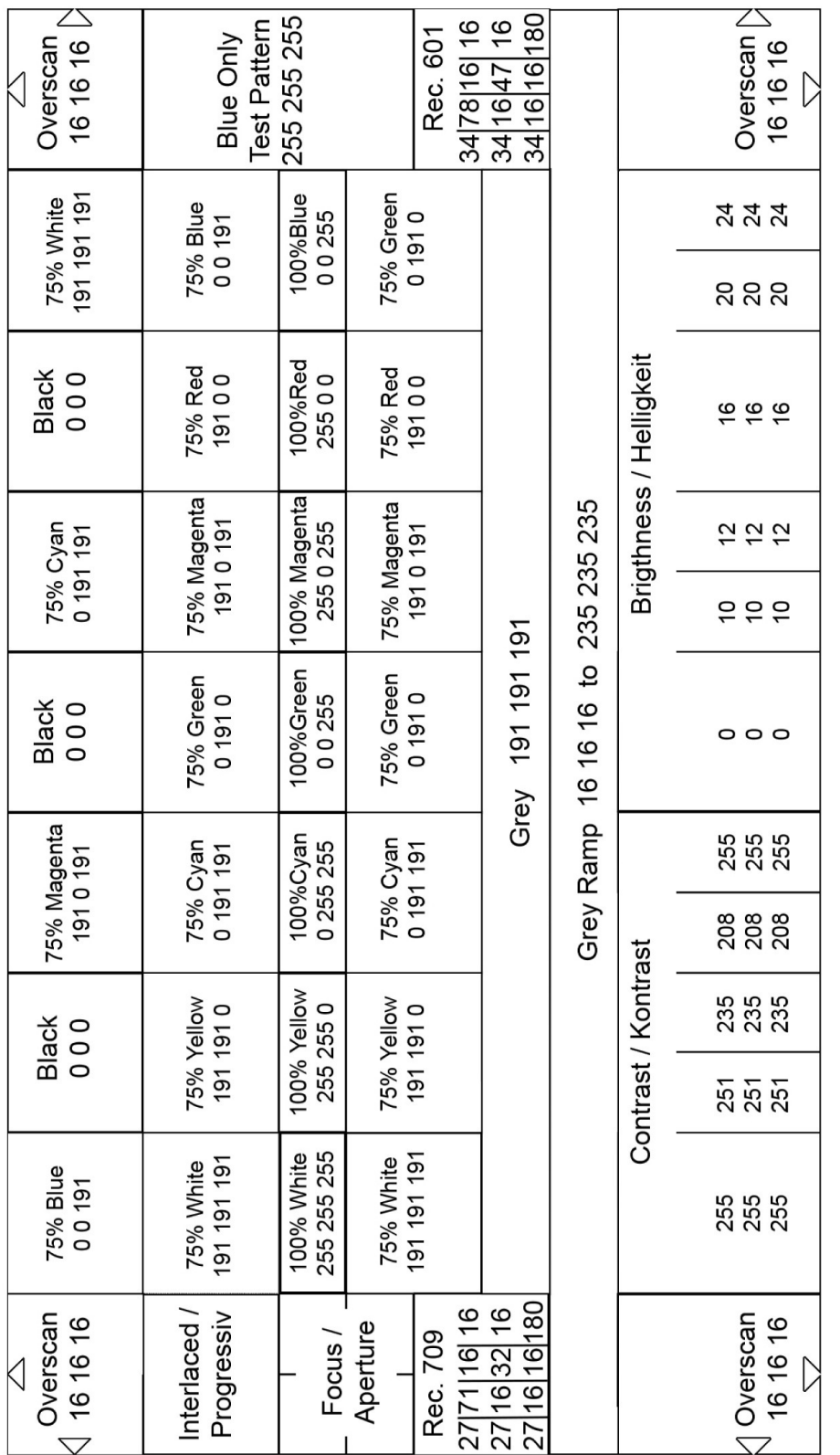

**Abb. 7.a**  Aufbau des Blue Only Test Patterns mit den einzelnen Code Values im Überblick.

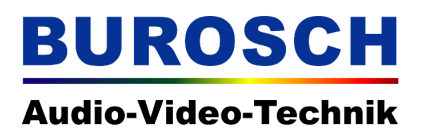

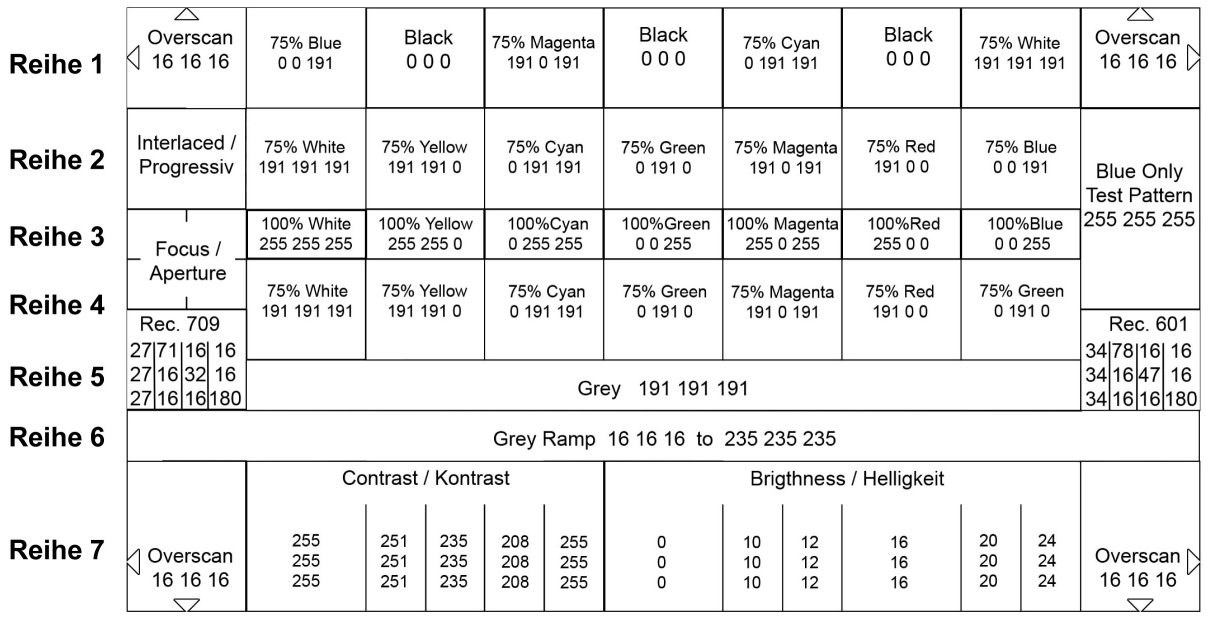

**\_\_\_\_\_\_\_\_\_\_\_\_\_\_\_\_\_\_\_\_\_\_\_\_\_\_\_\_\_\_\_\_\_\_\_\_\_\_\_\_\_\_\_\_\_\_\_\_\_\_\_\_\_\_\_\_\_\_**

**Abbildung 7.b** – Aufbau des Blue Only Test Patterns mit den einzelnen Reihen im Überblick.

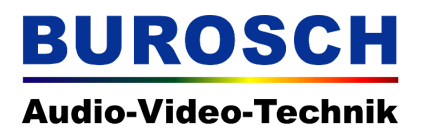

#### <span id="page-34-0"></span>**7.1 Vectorscope Darstellung**

Abbildung 7.a zeigt den Aufbau des Blue Only Testbilds mit den 8 bit Code Values in RGB.

75% Yellow 191 / 191 / 0 meint also Rot = 191 Grün = 191 und Blau = 0.

Die folgenden Abbildungen zeigen die Gesamtansicht und Ausschnitte des Vectorscope Bilds. Dieses Testbild wurde jedoch nicht explizit für die Prüfung mit einem Vectorscope gestaltet, daher kann es zu schwierig interpretierbaren Bildinhalten kommen. Um eine richtige Darstellung zu erzielen muss das Vectorscope über Zielkoordinaten für den HD Farbraum REC.709 verfügen.

**\_\_\_\_\_\_\_\_\_\_\_\_\_\_\_\_\_\_\_\_\_\_\_\_\_\_\_\_\_\_\_\_\_\_\_\_\_\_\_\_\_\_\_\_\_\_\_\_\_\_\_\_\_\_\_\_\_\_**

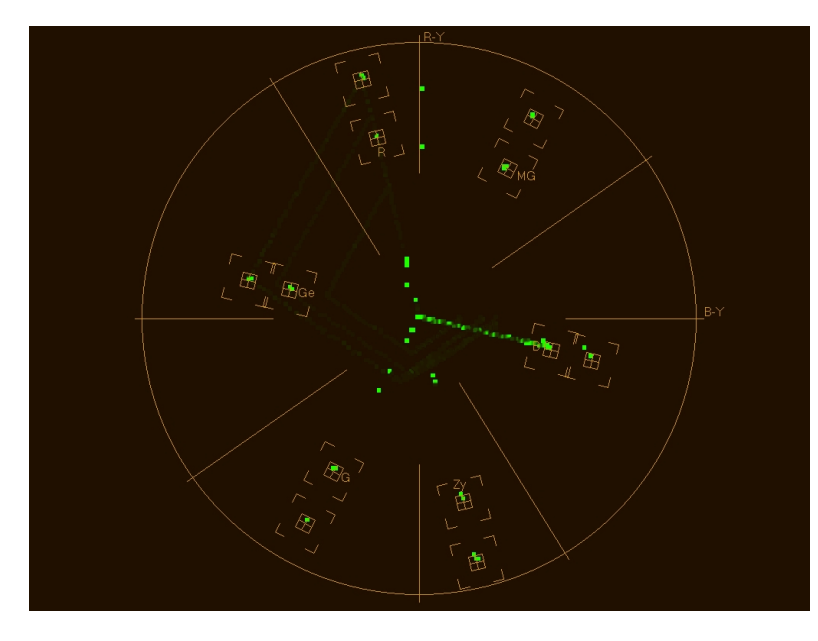

**Abbildung 7.1.1** – Gesamtansicht Testbild - Vectorscope

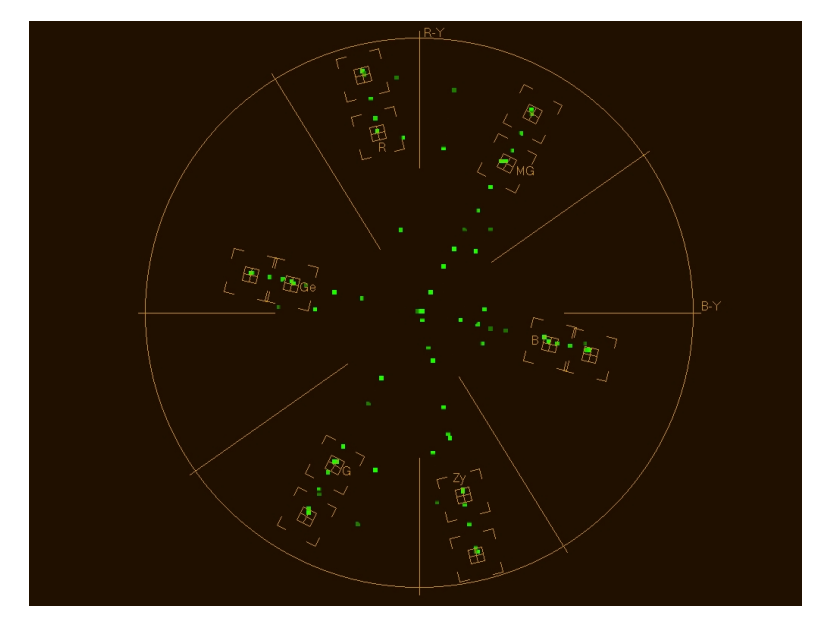

**Abbildung 7.1.2** – Ausschnitt Testbild Farbbalken 75% und 100% - Vectorscope

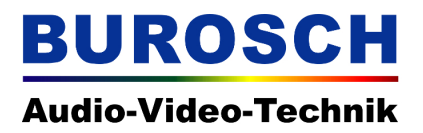

### <span id="page-35-0"></span>**7.2 Waveform Darstellung**

Im folgenden sehen Sie das gesamte Testbild in verschiedenen Waveform Darstellungen.

**\_\_\_\_\_\_\_\_\_\_\_\_\_\_\_\_\_\_\_\_\_\_\_\_\_\_\_\_\_\_\_\_\_\_\_\_\_\_\_\_\_\_\_\_\_\_\_\_\_\_\_\_\_\_\_\_\_\_**

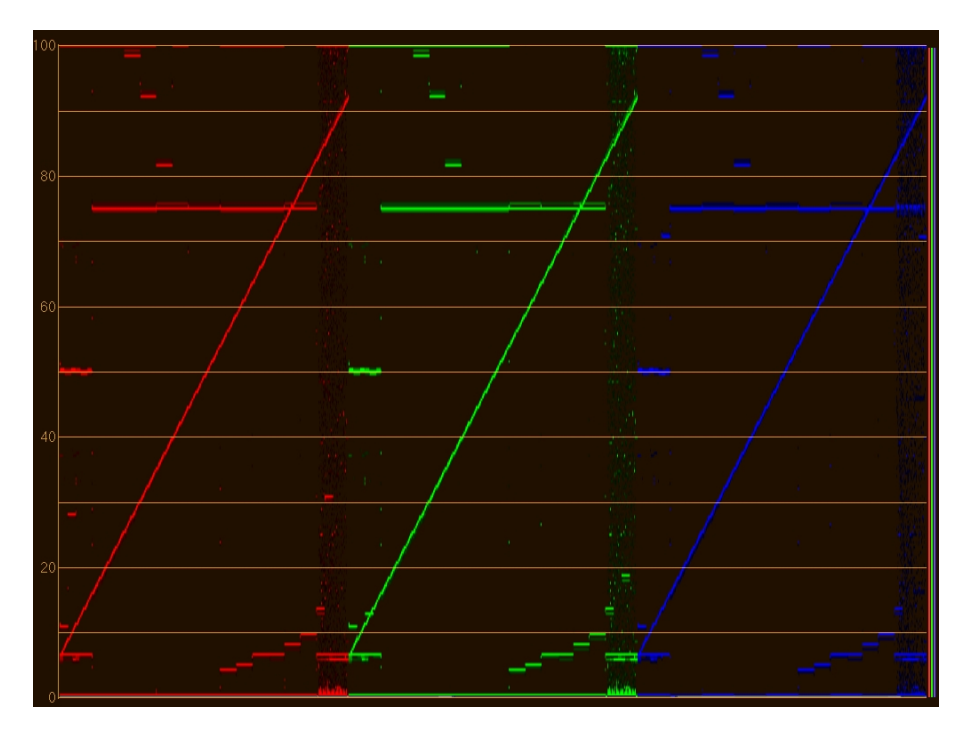

**Abbildung 7.2.1** – Waveform Parade Darstellung RGB

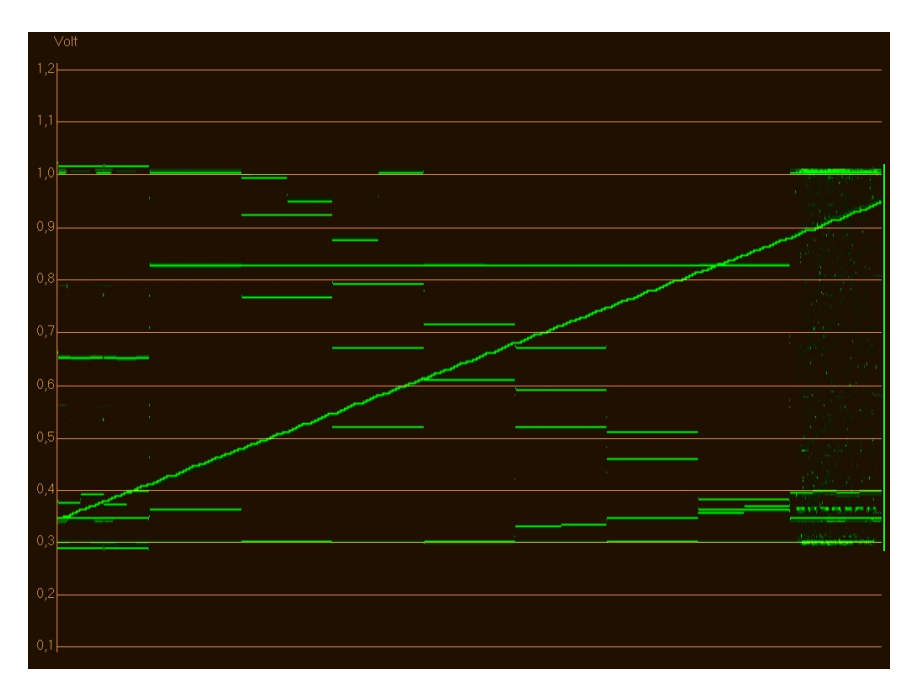

**Abbildung 7.2.2** – Waveform Y-Signal Spannungen in Volt.

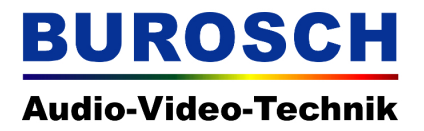

#### <span id="page-36-0"></span>**8. Testbild im Praxiseinsatz**

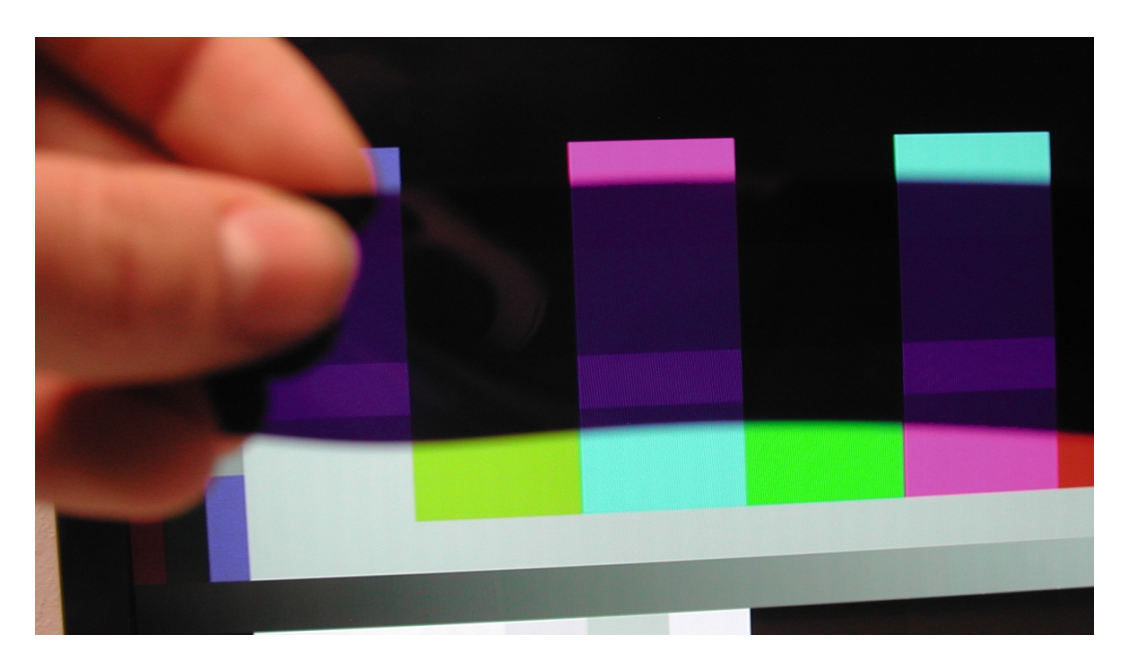

**\_\_\_\_\_\_\_\_\_\_\_\_\_\_\_\_\_\_\_\_\_\_\_\_\_\_\_\_\_\_\_\_\_\_\_\_\_\_\_\_\_\_\_\_\_\_\_\_\_\_\_\_\_\_\_\_\_\_**

**Abbildung 8.1** – Das Blue Only Testbild mit Blaufolie im Einsatz

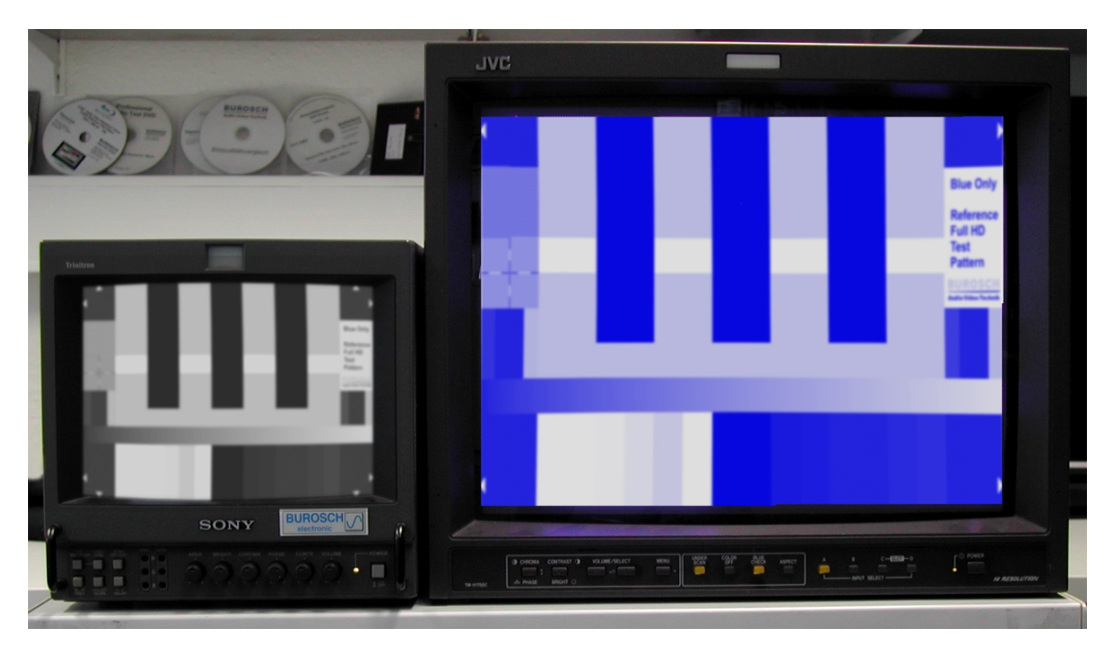

**Abbildung 8.2** – Das Blue Only Testbild auf zwei SD Röhrenmonitoren. **Links** – Luminance Only Mode **Rechts** – Blue Only Modus.

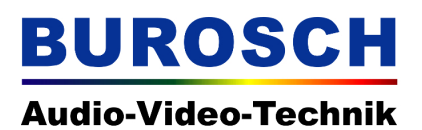

### <span id="page-37-0"></span>**9. Filterfolien für den Blue Only Einsatz**

Wie bereits zuvor erwähnt, unterscheiden sich die am Markt erhältlichen Blaufilterfolien und Blaubrillen in ihrer Lichtdurchlässigkeit und in der spektralen Transmissionscharakteristik. Die Folie, die wir mit dem Testbild ausliefern sind von guter Qualität. Sie sollten diese Folie jedoch unbedingt zweilagig benutzen, da andernfalls noch zu viel Licht durchgelassen wird. Die Abbildung 9.1 zeigt die absolute spektrale Strahlungsverteilung verschiedener blauer Filterfolien. Es ist deutlich zu sehen, dass sich die Folien besonders im Bezug auf die absoluten Transmissionswerte unterscheiden. Je besser die Qualität einer Folie ist, desto weniger Licht wird hindurch gelassen und desto schmalbandiger ist der Kurvenverlauf. Man kann bei einer zu hohen Transmission die Folien jedoch doppelt nehmen, um eine geringere Transmission (Lichtdurchlässigkeit) zu erreichen.

**\_\_\_\_\_\_\_\_\_\_\_\_\_\_\_\_\_\_\_\_\_\_\_\_\_\_\_\_\_\_\_\_\_\_\_\_\_\_\_\_\_\_\_\_\_\_\_\_\_\_\_\_\_\_\_\_\_\_**

Wir empfehlen für den professionellen Einsatz die Folie Congo Blue von ROSCO (Nr. 181) oder alternativ Tokyo Blue von ROSCO (Nr. 071).

Beide Folien sollten - trotz der schon geringen Transmission - immer zweilagig genutzt werden.

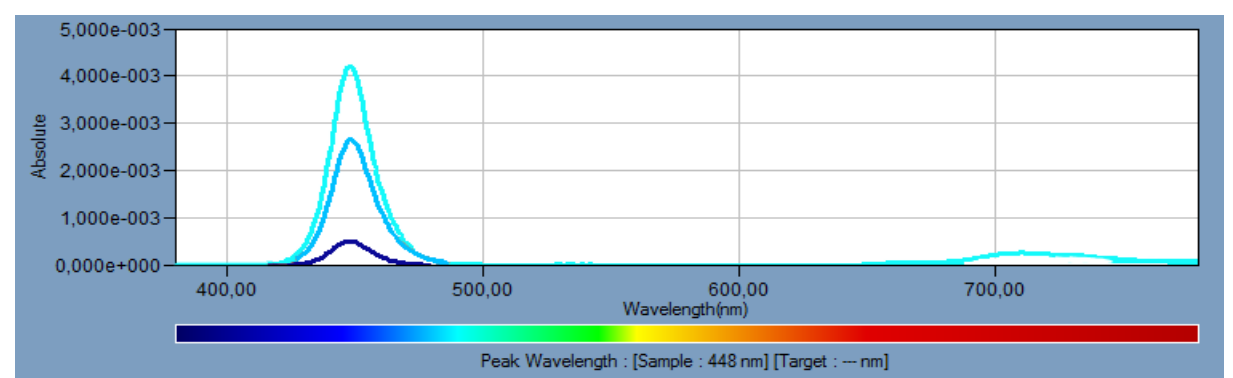

**Abbildung 9.1** – Absolute Strahlungsverteilung verschiedener Blaufilterfolien. Von oben nach unten: Ausreichende Qualität (zu hohe Transmission, zu breitbandig); Gute Qualität (Zweilagig sehr gute Qualität); Sehr gute Qualität (Zweilagige Congo Blue Folie)

Egal ob Sie die empfohlenen Folien mit Pappe verstärkt in Brillenform einsetzen oder nur die Folie selbst, es wird immer der gleiche Anwendungszweck – ein im Bezug auf die Farbe optimal justiertes Bild – erreicht.

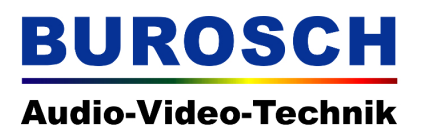

#### <span id="page-38-0"></span>**10. Glossar**

Die Abbildungen in diesem Dokument können durch die Darstellung am Monitor oder gedruckt auf Papier nicht 100%ig richtig wiedergegeben werden. Es kann zu Fehlern im Bezug auf die richtige Darstellung von Farbe, Helligkeit und ebenfalls zu Skalierungsfehlern kommen. Die abgebildeten Bilder dienen daher lediglich als Anhaltspunkt um die möglichen Fehler interpretieren zu können.

**\_\_\_\_\_\_\_\_\_\_\_\_\_\_\_\_\_\_\_\_\_\_\_\_\_\_\_\_\_\_\_\_\_\_\_\_\_\_\_\_\_\_\_\_\_\_\_\_\_\_\_\_\_\_\_\_\_\_**

Weitere Informationen finden Sie auch bei Wikipedia unter dem Suchbegriff: Blue Only.

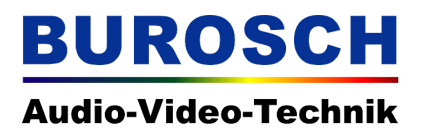

#### <span id="page-39-0"></span>**11. Impressum**

Entwicklung und Vertrieb von Audio und Video Referenz Testsequenzen

#### **BUROSCH Audio-Video-Technik**

Klaus Burosch, Steffen Burosch, Andreas Burosch Sigmaringer Str. 20 70567 Stuttgart / Germany E-Mail: [info@burosch.de](mailto:info@burosch.de) Internet: [www.burosch.de](http://www.burosch.de/)

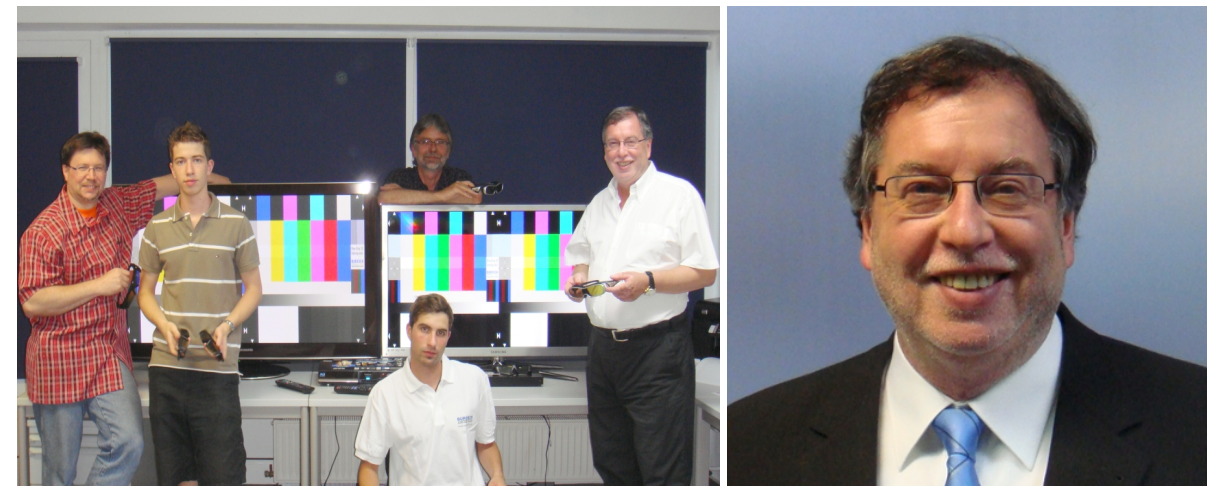

**\_\_\_\_\_\_\_\_\_\_\_\_\_\_\_\_\_\_\_\_\_\_\_\_\_\_\_\_\_\_\_\_\_\_\_\_\_\_\_\_\_\_\_\_\_\_\_\_\_\_\_\_\_\_\_\_\_\_**

Paul Gaukler, Andreas Burosch, Steffen Burosch, Eberhard Graf, Klaus Burosch

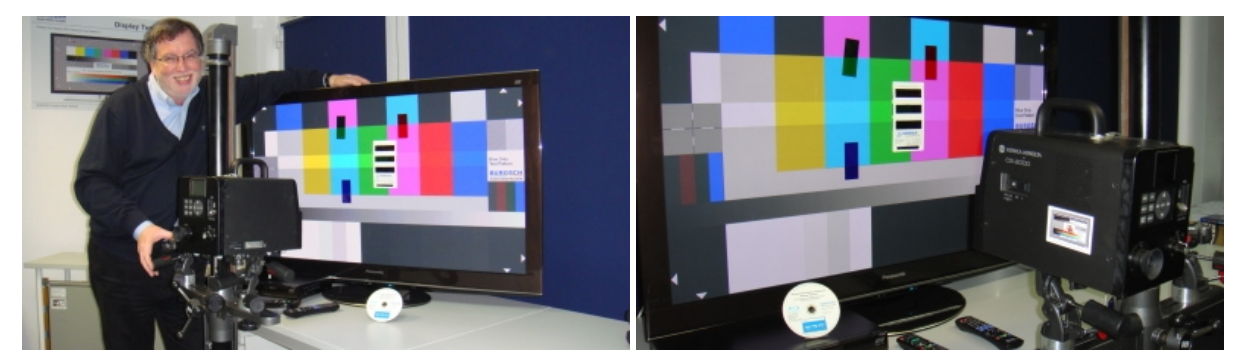

Diese Inhalte dienen dem privaten Anwender und er anerkennt unsere Ihm bekannten Geschäftsbedingungen. Bitte beachten Sie besonders den Haftungsausschluss für direkte und indirekte Schäden, welche eventuell durch die nicht korrekte Anwendung der Testbilder entstehen können.

Der gewerbliche Anwender muss eine Lizenz gesondert erwerben.

Diese Inhalte dienen ausschließlich zur privaten Nutzung. Kopien dürfen nur mit ausdrücklicher Genehmigung von BUROSCH Audio-Video-Technik erstellt werden. © Copyright 2010 All Rights Reserved